## **Was bringt Ihnen dieses Kapitel?**

**Der Umgang mit**

**3**

**Dateien und Ordnern**

 $\frac{1}{2}$ 

 $\sum_{i=1}^{n}$ (D:)

**ANGE (F** 

In diesem Kapitel lernen Sie den Umgang mit Laufwerken, Ordnern und Dateien kennen. Sie wissen, welche Laufwerktypen es unter Windows gibt und wie Disketten zum Speichern von Daten benutzt werden. Sie können Ordner und/oder Dateien anzeigen, kopieren, löschen, verschieben oder umbe-

nennen. Weiterhin wird das Wiederherstellen von Dateien aus dem Papierkorb gezeigt und Sie erfahren, wie Disketten formatiert und kopiert werden.

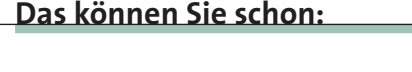

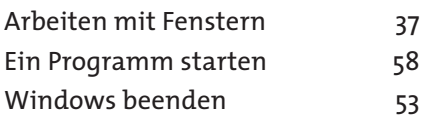

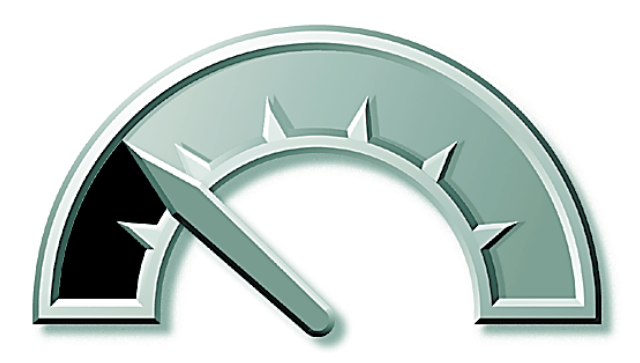

٠

#### **Das lernen Sie neu:**

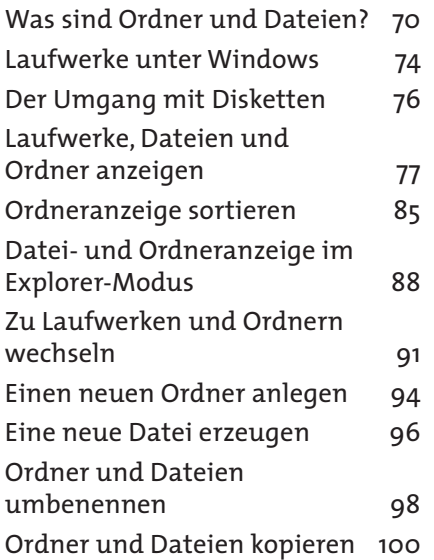

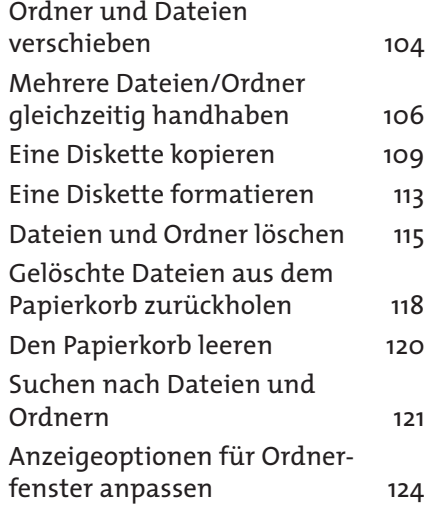

## **Was sind Ordner und Dateien?**

Ordner und Dateien sind zwei Begriffe, die Ihnen häufig unter Windows begegnen. Falls Ihnen diese Begriffe bereits geläufig sind, können Sie diesen Lernschritt überspringen.

In den Unterfenstern des Fensters *Arbeitsplatz* werden Dateien angezeigt. Das nebenstehende Fenster des **Ordners** *Eigene Dateien* enthält zum Beispiel die Symbole verschiedener Dateien.

Vielleicht haben Sie sich die Frage gestellt: **Was sind Dateien** und wozu braucht man diese?

**70**

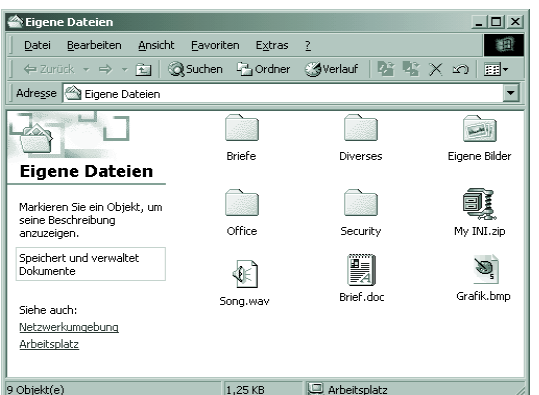

Sobald Sie ein Programm benutzen, um einen Brief zu schreiben, eine Zeichnung oder ein Bild zu erstellen, eine Abrechnungstabelle zu entwerfen etc., fallen Daten an. Sicherlich möchten Sie in vielen Fällen diese Daten nicht nur auf dem Bildschirm anzeigen oder ausdrucken, sondern sie auch für eine spätere Verwendung »aufheben«. Bei Computern bezeichnet man dieses »Aufheben« als **speichern**. Aufbewahrt werden die Daten vom Computer (hauptsächlich) auf der Festplatte oder auf Disketten.

Nun kann es aber nicht so sein, dass die Buchstaben eines Briefes einfach auf eine Diskette oder Festplatte abgelegt werden. Wie soll der Rechner oder das Programm einen Text wiederfinden, wenn vielleicht mehrere Briefe auf dem betreffenden **Datenträger** (Festplatte oder Diskette) abgelegt sind? Hier hilft eine Analogie weiter: Falls Sie einen Text per Hand oder mit Schreibmaschine verfassen, heften Sie die Blätter in geeigneter Weise zusammen. Besonders akribische Menschen notieren dann noch den Titel und ggf. eine Inhaltsangabe auf einem Deckblatt. Beim Ablegen eines solchen Dokuments in einem Archiv wird dessen Name und die Lage im Archiv höchstwahrscheinlich in einem Inhaltsverzeichnis festgehalten. Dies erlaubt später einen gezielten Zugriff auf das betreffende Dokument.

Etwas Ähnliches geschieht auf dem Computer. Dieser fasst alle zusammengehörenden Daten (z.B. den Text eines Briefes, ein Bild, eine Kalkulationstabelle, ein Programm etc.) zu einer **Datei** zusammen. Sie können sich eine Datei quasi als Container vorstellen, in den die Daten gepackt werden. Jede Datei erhält einen Namen. Dieser Name erlaubt dem Computer und letztlich auch Ihnen die betreffende Datei wieder zu finden.

#### **Regeln für Dateinamen**

Die **Namen** für Dateien müssen in Windows bestimmten Regeln genügen. Ein Dateiname darf bis zu 255 Zeichen lang sein. Um sich unnötige Tipparbeit zu ersparen, sollten Sie Dateinamen aber auf ca. 20 Zeichen begrenzen. Sie dürfen im Namen die Buchstaben A bis Z, a bis z, die Ziffern 0 bis 9, das Leerzeichen und verschiedene andere Zeichen verwenden. Ein gültiger Name wäre *Brief an Müller*. Nicht zulässig sind aber die Zeichen **" / \ : ? | < >** im Dateinamen.

**HINWEIS**

Neben dem Namen dürfen Dateien noch eine so genannte **Dateinamenerweiterung** (oder kurz Erweiterung bzw. Extension genannt) aufweisen. Hierbei handelt es sich um einen Punkt, dem meist drei weitere Buchstaben folgen (z.B. .TXT, .BMP, .EXE, .BAT, .INI, .DOC etc.). Diese Erweiterungen legen den Typ der Datei fest, d.h. mit welchem Programm eine Datei bearbeitet werden kann.

Sie können den Dateinamen und die Erweiterung mit Groß- und Kleinbuchstaben schreiben. Dieses wird von Windows nicht unterschieden, d.h. die Namen »Brief an Müller.doc« und »brief an müller.doc« werden in Windows gleich behandelt.

Abhängig von der Dateinamenerweiterung werden den Dateien unter Windows noch verschiedene Symbole zugewiesen. Nachfolgend sehen Sie einige Beispiele für solche Dateinamen.

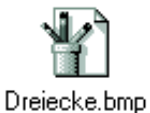

**Symbol Bemerkung**

Es handelt sich hier um eine Grafikdatei, die die Erweiterung .*bmp* aufweist. Solche Dateien lassen sich mit dem Windows-Programm *Paint* erstellen und bearbeiten (siehe Kapitel 4).

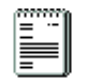

Anzeige.txt

Das Symbol eines stilisierten Schreibblocks und die Erweiterung .*txt* stehen für Dateien, die einfache Texte enthalten. Solche Dateien können Sie zum Beispiel mit dem Windows-Programm *Editor* erstellen.

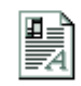

Kap01.doc

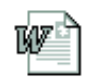

Kap01.doc

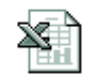

Gehalt.xls

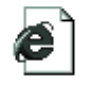

allesklar.html

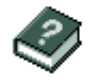

Edit.hlp

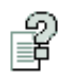

wscript.chm

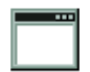

Attrib.exe

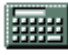

Calc.exe

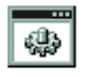

Autoexec.bat

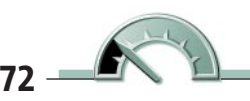

Dateien mit der Erweiterung *.doc* enthalten ebenfalls Texte, die aber zusätzlich Bilder oder speziell formatierte Wörter bzw. Buchstaben (fett, kursiv etc.) enthalten können. Enthält eine *.doc*-Datei das obere Symbol, wurde es mit dem Windows-Programm *WordPad* erstellt (siehe Kapitel 4). Das untere Symbol wird verwendet, wenn das Windows-Programm *Word* auf Ihrem Computer verfügbar ist.

Dateien mit der Erweiterung .*xls* enthalten Kalkulationstabellen und lassen sich durch das Windows-Programm *Excel* bearbeiten.

Dateien mit der Erweiterung .*htm* oder .*html* enthalten Internet-Dokumente, die sich vom Internet Explorer anzeigen lassen (siehe Kapitel 7).

Dateien mit der Erweiterung *.hlp* enthalten Hilfetexte und werden mit dem Symbol eines Buches angezeigt. Windows benutzt diese Dateien, wenn Sie die Hilfefunktion eines Programms aufrufen. Alternativ werden Hilfedateien mit der Dateinamenerweiterung *.chm* hinterlegt. Dann wird das nebenstehende Symbol für die Datei verwendet.

Die Erweiterung *.exe* steht für Programmdateien. Handelt es sich um ältere MS-DOS-Programme, wird das nebenstehend gezeigte Symbol eines Fensters verwendet.

Windows-Programme besitzen ebenfalls die Erweiterung *.exe* im Dateinamen. Hier besitzt aber jedes Programm ein eigenes Symbol (nebenstehend sehen Sie das Symbol des Windows-Rechners).

Mit der Erweiterung *.bat* werden bestimmte Dateien versehen, die MS-DOS-Befehle enthalten. Diese Dateien lassen sich ähnlich wie Programme ausführen.

**HING ISS gibt noch viele andere Symbole für Dateien, die allerdings von den Dateierweiterungen und den unter Windows installierten Programmen abhängen. Falls bei Ihnen die Dateinamenserweiterungen nicht angezeigt werden,** allerdings von den Dateierweiterungen und den unter Windows installierten Programmen abhängen. Falls bei Ihnen die Dateinamenserweiterungen nicht angezeigt werden, liegt dies an einer Windows-Einstellung (sihe folgende Seiten).

Nun bleibt noch die Frage: **Was sind Ordner und wozu werden diese gebraucht?** Auch hier hilft ein Beispiel aus dem Büroalltag weiter. Um

besser arbeiten zu können und eine »Zettelwirtschaft« zu vermeiden, werden Briefe und Dokumente in Ordner abgelegt. Ein Ordner nimmt alle Dokumente auf, die irgendwie zusammengehören.

Ähnliches gilt für den Computer. Dateien werden auf der Festplatte oder auf Disketten gespeichert. Öffnen Sie das Fenster *Arbeitsplatz* und das Unterfenster eines Laufwerks (siehe folgende Seiten), zeigt Windows die auf dem Laufwerk gespeicherten Dateien an. Wie bei einem Archiv liest Windows dabei ein Inhaltsverzeichnis ein und zeigt die Dateinamen sowie einige weitere Informationen an.

Es ist sicherlich leicht einsehbar, dass es bei 20, 30 oder 100 Dateien sehr mühsam wird, eine bestimmte Datei aufzuspüren. Etwas Ähnliches passiert, wenn Sie aus einem Stapel Papier einen bestimmten Brief »herausfischen« müssen. Ähnlich wie im Büro gibt es in Windows aber eine recht elegante Lösung zur Ablage der Dokumente: Dateien, die thematisch zusammengehören, werden in **Ordnern** abgelegt.

Auf einer Diskette oder Festplatte werden Ordner angelegt, in denen sich Dateien und Unterordner speichern lassen.

Das nebenstehend gezeigte Fenster zeigt den Inhalt des Ordners *Eigene Dateien*. Sie erkennen darin mehrere Ordnersymbole (*Briefe*, *Diverses* etc.) und verschiedene Dateien.

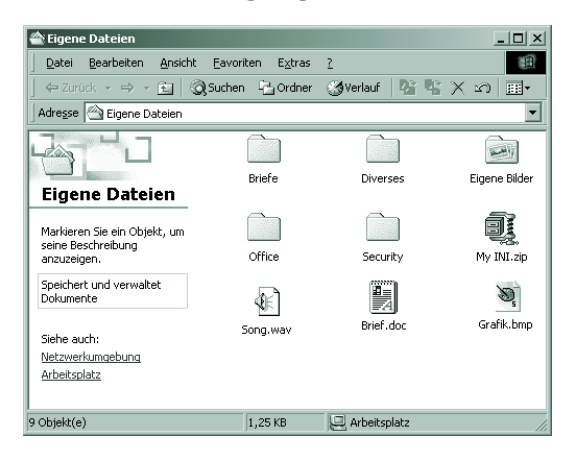

Alle Ordner werden in den Windows-Fenstern durch ein stilisiertes Ordnersymbol dargestellt. Dies ermöglicht Ihnen, Dateien und Ordner zu unterscheiden. Welche Kriterien Sie zur Aufteilung der Dateien in

Ordner verwenden, bleibt Ihnen überlassen. Sie können die Ablage für Dateien nach bestimmten Gesichtspunkten organisieren (z.B. alle Briefe kommen in einen Ordner *Briefe*, alle Rechnungen in einen zweiten Ordner *Rechnungen* und so weiter).

**Cordner werden ähnlich wie Dateien mit einem Namen (und einem festen Ordnersymbol) versehen. Für die Vergabe des Ordnernamens gelten die gleichen Regeln wie für die Dateinamen. Allerdings entfällt bei Ordnern in der Regel** einem festen Ordnersymbol) versehen. Für die Vergabe des Ordnernamens gelten die gleichen Regeln wie für die Dateinamen. Allerdings entfällt bei Ordnern in der Regel die bei Dateien benutzte Dateinamenerweiterung. Manchmal werden Ordner auch als Verzeichnisse bezeichnet. Wenn Sie diesen Begriff lesen, wissen Sie, dass damit Ordner gemeint sind.

Dateien und Ordner müssen mit einem eindeutigen Namen versehen werden. Sie können in einem Ordner keine zwei Ordner oder Dateien mit identischem Namen ablegen. Eine Datei darf jedoch unter ihrem (gleichen) Namen in unter-

schiedlichen Ordnern gespeichert werden.

#### **Laufwerke unter Windows**

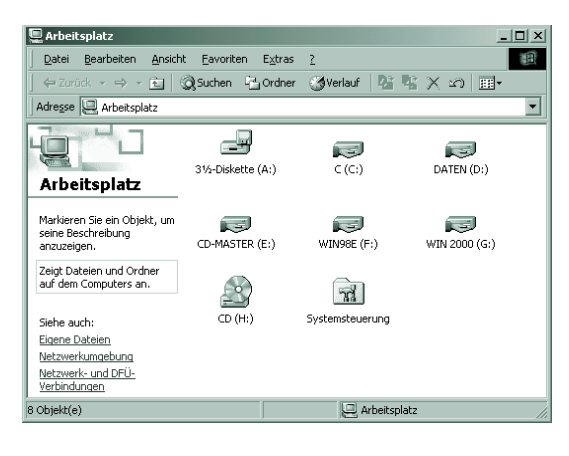

Zum Speichern von Dateien und Ordnern werden Disketten, Festplatten oder CD-ROMs benutzt. Öffnen Sie zum Beispiel das Fenster *Arbeitsplatz*, zeigt Windows die auf dem Computer für diese Medien verfügbaren Laufwerke. Die verschiedenen Laufwerke sind dabei jeweils durch einen Namen und ein Symbol gekennzeichnet.

Die Symbole liefern Ihnen dabei einen Hinweis bezüglich der Laufwerkstypen.

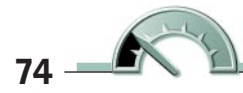

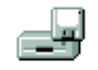

3,5-Diskette (A:)

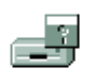

5,25-Diskette (A:)

Die beiden nebenstehenden Symbole werden für Diskettenlaufwerke benutzt. Das stilisierte Symbol der Diskette zeigt dabei an, welchen Diskettentyp das Laufwerk unterstützt. Allgemein werden bei neuen Computern nur noch so genannte 3,5-Zoll-Disketten benutzt. Dies sind Disketten mit einer Breite und Höhe von ca. 9 cm, die in einem stabilen Plastikgehäuse stecken. Ältere Computer verwenden häufig noch 5,25-Zoll-Disketten, die einen Durchmesser von ca. 13,5 cm besitzen und in einer biegsamen Plastikhülle untergebracht sind.

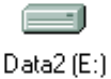

Festplattenlaufwerke erhalten dieses Symbol zugewiesen. Derartige Laufwerke sind fest im Computer eingebaut und lassen sich nicht wie eine Diskette wechseln. Auf einer Festplatte lassen sich wesentlich mehr Daten als auf einer Diskette speichern.

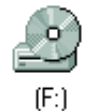

Besitzt der Computer ein CD-ROM-Laufwerk, wird dieses mit dem nebenstehenden Symbol dargestellt.

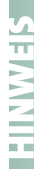

Manchmal werden Laufwerke mit einer stilisierten Hand in der linken<br>unteren Ecke dargestellt. Diese Hand signalisiert, dass das Laufwerk<br>in einem Netzwerk freigegeben ist, d.h. andere Benutzer im Netz-<br>werk können auf dies unteren Ecke dargestellt. Diese Hand signalisiert, dass das Laufwerk in einem Netzwerk freigegeben ist, d.h. andere Benutzer im Netzwerk können auf dieses Laufwerk zugreifen. Diese stilisierte Hand Kapitel 9).

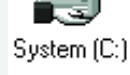

Zum Abschluss bleibt noch die Frage: **Wie werden Laufwerke benannt?** Sobald Sie das Fenster *Arbeitsplatz* öffnen, sehen Sie die Symbole der auf dem Computer verfügbaren Laufwerke samt einer Bezeichnung für das Laufwerk. Die einzelnen Bezeichnungen für die Laufwerke können dabei computerspezifisch voneinander abweichen (z.B. Data1 (D:), System (C:) etc.). Aber alle Laufwerke werden nach einem einfachen Schema benannt, das auf allen Windows-Computern gilt:

- Die Laufwerke werden mit Buchstaben von A bis Z durchnummeriert und mit einem Doppelpunkt abgeschlossen. Sie können diese Buchstaben im Fenster *Arbeitsplatz* erkennen.
- Das **Diskettenlaufwerk** wird meist als erstes Laufwerk erkannt und folglich mit dem Buchstaben **A:** benannt.
- Ist ein **zweites Diskettenlaufwerk** vorhanden, erhält dieses den Buchstaben **B:**.

Die **erste Festplatte** wird mit dem Buchstaben **C:** versehen.

Existieren **weitere Festplatten** und **CD-ROM**-Laufwerke, werden diesen fortlaufend die Buchstaben **D:**, **E:**, **F:** bis **Z:** zugewiesen.

# **Der Umgang mit Disketten**

Bei der Arbeit am Computer werden Sie vermutlich auch Disketten verwenden. Sie können zum Beispiel Dateien von der Festplatte auf Disketten kopieren und diese Disketten in einem Archiv aufbewahren. Weiterhin werden Programme (neben CD-ROMs) nach wie vor auf Disketten zum Kauf angeboten. Sie müssen die Programme von den Disketten dann auf der Festplatte installieren (siehe Kapitel 11).

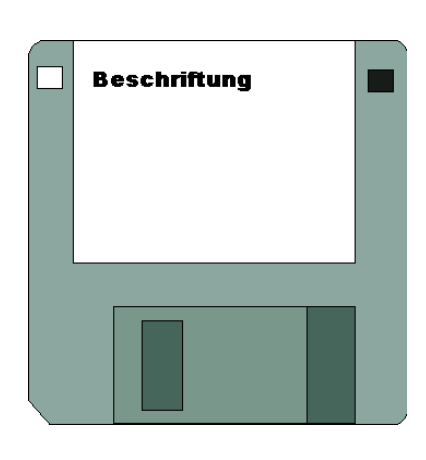

Beim Arbeiten mit Disketten sind einige Dinge zu beachten. Hier sehen Sie eine 3,5-Zoll-Diskette, die in einer stabilen Plastikhülle untergebracht ist.

Der Papieraufkleber (auch als Label bezeichnet) dient zur Beschriftung der Diskette. Eine Diskette sollten Sie immer an diesem Aufkleber anfassen.

Der Metallschieber am unteren Rand schützt die Magnetschicht der in der Plastikhülle befindlichen Kunststoffscheibe vor Staub, Schmutz und Fingerabdrücken.

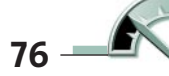

In der rechten oberen Ecke enthält die Diskette eine kleine rechteckige Öffnung, die durch einen Schieber verschlossen werden kann. Wird diese Öffnung durch den Schieber versperrt, lassen sich Dateien auf die Diskette kopieren. Durch Öffnen der Aussparung lässt sich die Diskette **vor dem Überschreiben schützen**. Eine Öffnung auf der linken Seite der Diskette signalisiert, dass es sich um eine 1,44- Mbyte-Diskette handelt, während eine 720-Kbyte-Diskette diese Öffnung nicht aufweist.

Zum **Einlegen** der Diskette fassen Sie diese am Papieraufkleber an und schieben sie gemäß nebenstehendem Schema (Metallschieber vorne, Papieraufkleber oben) bis zum Einrasten in das Laufwerk.

**HINWEIS**

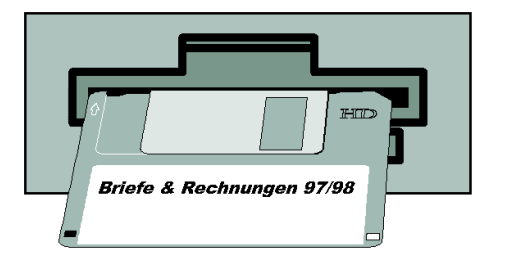

Zum Herausnehmen der Diskette drücken Sie die Auswurftaste, die sich am Diskettenlaufwerk befindet.

- 
- Laufwerk in einer Diskettenbox wegschließen. Disketten dür-
- fen weder Staub, Flüssigkeiten, Hitze noch Magnetfeldern
- **HING ISD** Die Disketten sollten Sie nach dem Herausnehmen aus dem Laufwerk in einer Diskettenbox wegschließen. Disketten dürfen weder Staub, Flüssigkeiten, Hitze noch Magnetfeldern (direkt neben Telefon, Monitor oder Laut (direkt neben Telefon, Monitor oder Lautsprecher) ausgesetzt
	- werden, da dies zu Datenverlusten führen kann.

## **Laufwerke, Dateien und Ordner anzeigen**

Zur Anzeige des Inhalts von **Laufwerken** bietet Windows Ihnen verschiedene Möglichkeiten an.

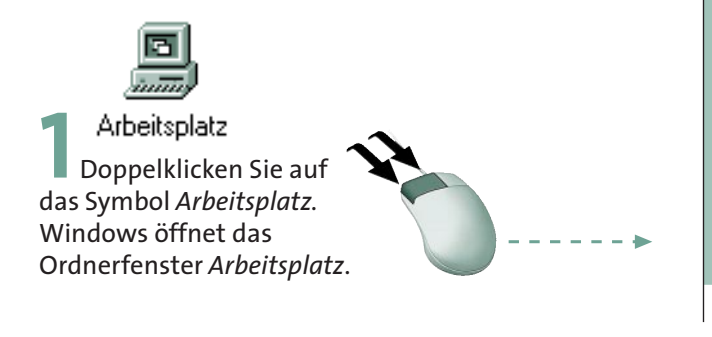

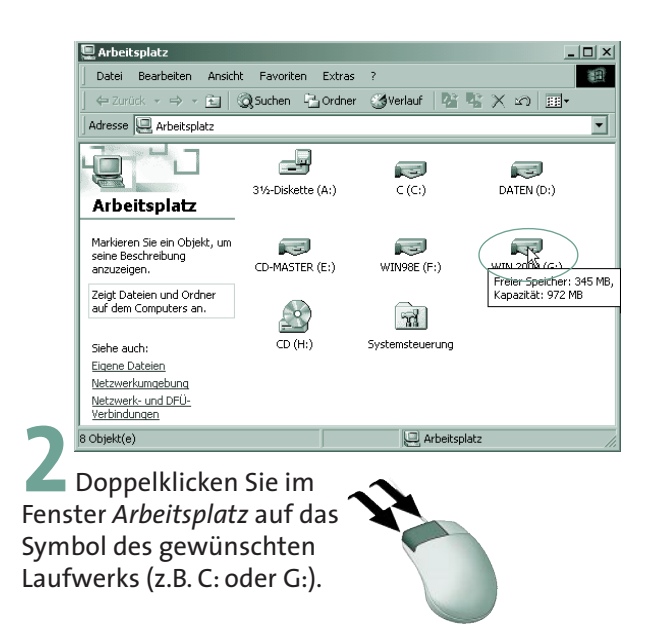

Jetzt öffnet Windows das Fenster mit der Anzeige des Laufwerksinhalts. In diesem Fenster sehen Sie die Symbole der auf diesem Laufwerk gespeicherten Dateien und Ordner.

**HINWEIS**

Zeigen Sie im Ordnerfenster auf ein Laufwerkssymbol, blendet Windows dessen Größe (als Kapazität bezeichnet) sowie den noch freien Speicher in einem QuickInfo-Fenster an. Klicken Sie auf ein Laufwerks-, Ordner- oder Dateisymbol, erscheinen im linken Teil des Fensters zusätzliche Informationen zum betreffenden Objekt. Beachten Sie aber, dass sich die linke Spalte mit den Informationen auch ausblenden lässt (siehe Kapitelende). Klicken Sie mit der rechten Maustaste auf ein Laufwerks-, Ordner- oder Dateisymbol, erscheint ein Kontextmenü. Über den Befehl EIGENSCHAFTEN können Sie ein Dialogfeld abrufen, welches die sonst in der linken Spalte angezeigten Eigenschaften darstellt (siehe Kapitelende).

Die restlichen Elemente des Fensters wie Bildlaufleisten, Symbolleiste, die Schaltflächen zum Schließen des Fensters etc. kennen Sie ja bereits aus Kapitel 1.

Über die Bildlaufleisten können Sie im **Ordnerfenster** blättern. Alternativ haben Sie die Möglichkeit, die Größe des Fensters zu verändern. Die entsprechenden Schritte sind in Kapitel 1 nachzulesen.

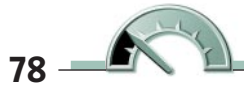

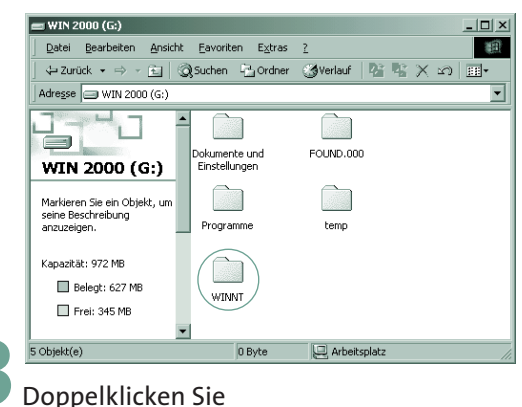

auf das Symbol eines Ordners.

Jetzt öffnet Windows das Fenster des betreffenden **Ordners**. Hier sehen Sie den Ordner *WINNT*, der seinerseits verschiedene Unterordner und weitere Dateien enthält.

Das Fenster eines Unterordners öffnen Sie, indem Sie auf dessen Symbol doppelklicken.

Die Darstellung des Fenster-

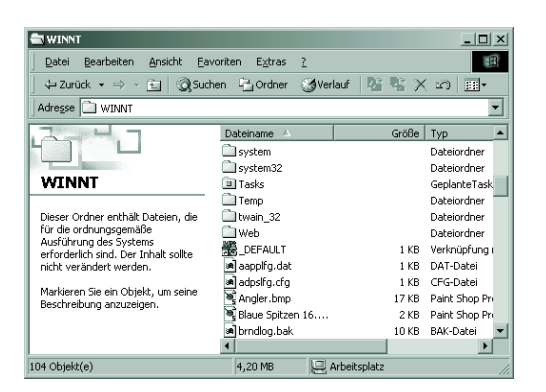

inhalts hängt von der Fenstergröße ab. Bei sehr kleinen Fenstern wird die linke Spalte ausgeblendet.

Bei einigen Ordnerfenstern werden beim Öffnen keine Ordner und Dateisymbole eingeblendet, sondern Sie sehen eine Textseite mit zusätzlichen Hinweisen. Klicken Sie auf eine der unterstrichenen Textstellen, um die Folgeseiten (mit der Dateianzeige) zu öffnen.

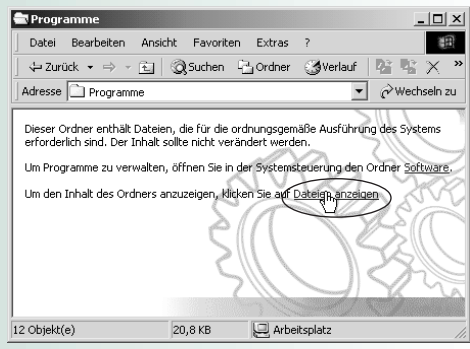

**HINWEIS**

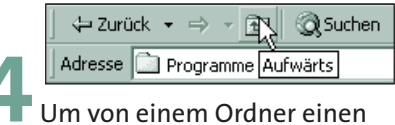

Schritt zum übergeordneten Ordner zurückzugehen, klicken Sie im Fenster auf die Schaltfläche *Aufwärts*.

Die Schaltflächen *Vorwärts* und *Rückwärts* der Symbolleiste ermöglichen Ihnen zwischen Ordnerfenstern zu blättern.

➾

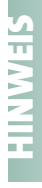

**HING Weiterhin können Sie<br>
die <del>(**= )-Taste drücker<br>
um zum übergeordne<br>
ten Ordner zurückzu-<br>
kehren.</del> die **G**-Taste drücken, um zum übergeordneten Ordner zurückzukehren.

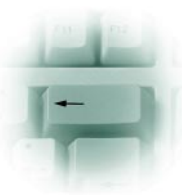

Fehlt in Ihrem Fenster die **Symbolleiste mit den Schaltflächen**? Möchten Sie die Symbolleiste einblenden?

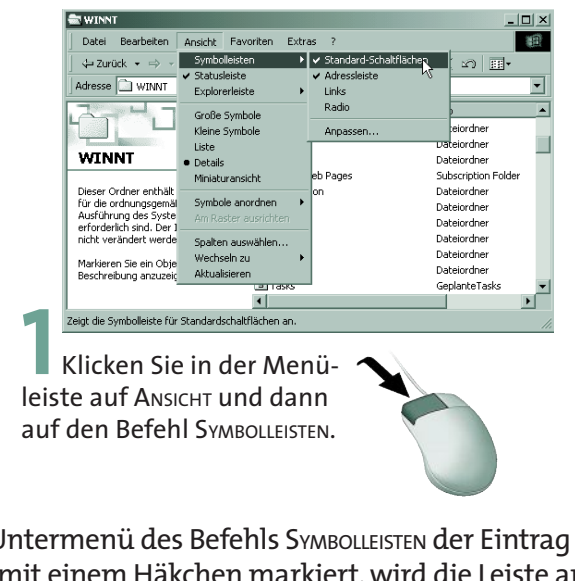

Ist im Untermenü des Befehls SYMBOLLEISTEN der Eintrag STANDARD-SCHALT-FLÄCHEN mit einem Häkchen markiert, wird die Leiste angezeigt.

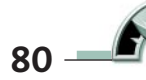

Ein zweiter Mausklick auf den Befehl STANDARD-SCHALTFLÄCHEN blendet die Symbolleiste wieder aus. Die restlichen Befehle des Untermenüs blenden die Adressleiste sowie zwei Symbolleisten mit Links ins Internet oder zum Empfang von Radiostationen im Internet ein- oder aus. Beide Optionen werden in diesem Buch aber nicht behandelt.

Über das Menü ANSICHT und den Befehl STATUSLEISTE lässt sich übrigens auch die Statusleiste am unteren Fensterrand einblenden. Dies funktioniert bei vielen Fenstern von Windows-Anwendungen.

Standardmäßig werden die Symbole der Symbolleiste mit Texten versehen. Bei verkleinertem Ordnerfenster reicht dann ggf. der Platz der Symbolleiste nicht mehr, um alle Schaltfläche anzuzeigen. Auf den folgenden Seiten wird zwar ein Trick gezeigt, mit dem Sie die »verschwundenen« Schaltflächen abrufen können. Besser ist es aber, den Beschriftungstext unterhalb des Symbols anzuzeigen oder ganz auszublenden.

Wählen Sie im Menü ANSICHT/ SYMBOLLEISTEN den Befehl ANPASSEN. Windows öffnet das Dialogfeld *Symbolleiste anpassen*. Über das Listenfeld *Textoptionen* können Sie wählen, ob und wo das Symbol angezeigt wird. Weiterhin lässt sich in der linken Liste *Verfügbare Schaltflächen* ein Symbol per Mausklick markieren. Klicken Sie dann auf die Schaltfläche *Hinzufügen*.

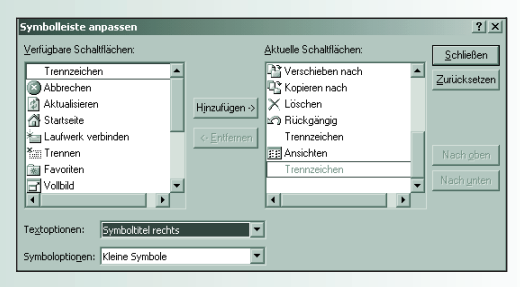

Windows übernimmt die Schaltfläche in die rechte Liste *Aktuelle Schaltflächen* und zeigt diese anschließend in der Symbolleiste an. Die Symbolgröße wird über das Listenfeld *Symboloptionen* eingestellt. Schließen lässt sich das Dialogfeld über die gleichnamige Schaltfläche. Die Schaltfläche der Direkthilfe in der rechten oberen Fensterecke erlaubt Ihnen Zusatzinformationen zum Dialogfeld abzurufen (siehe Kapitel 1).

#### **Anpassen der Symbolgröße**

Vermutlich ist Ihnen bereits aufgefallen, dass im Fenster *Arbeitsplatz* und/oder in den Fenstern der zugehörigen Unterordner **unterschiedliche Symbolgrößen** benutzt werden. Einige Fenster verwenden große Symbole für Ordner und Dateien, in anderen Fenstern erscheinen vielleicht kleine Symbole. Sie können dies über die Symbolleiste einstellen.

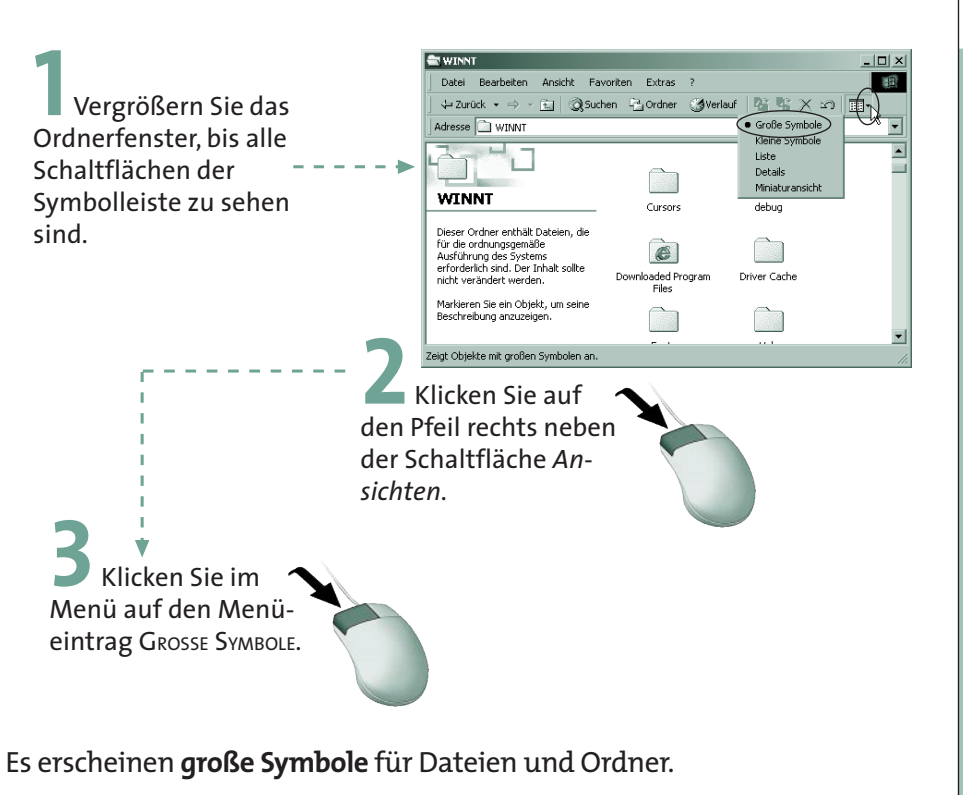

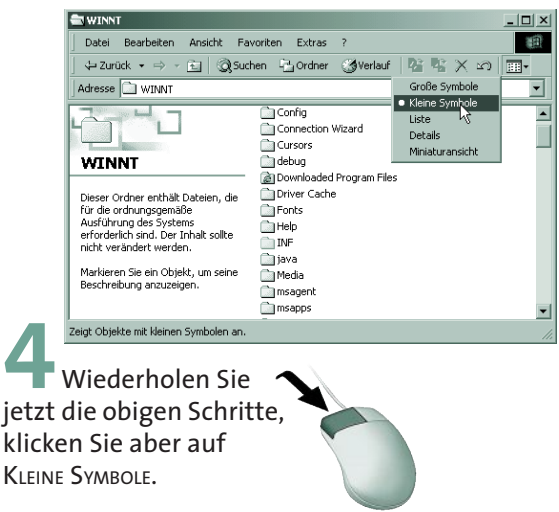

Windows benutzt nun kleine Symbole zur Anzeige der Dateien und Ordner.

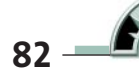

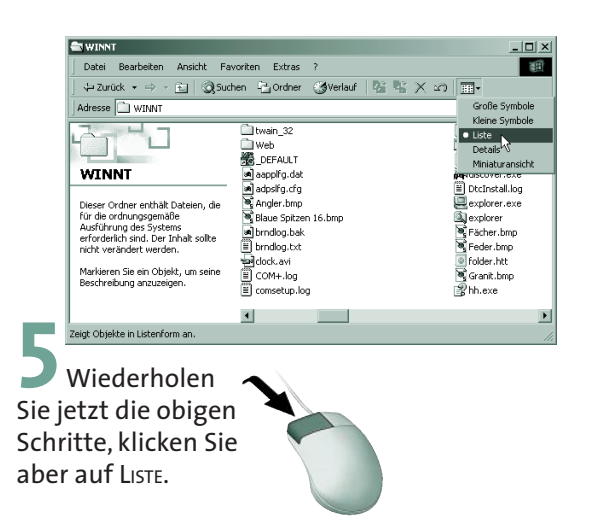

Die Anzeige im Fenster erfolgt anschließend in Form einer Liste, in der die Symbole und Namen für Ordner bzw. Dateien untereinander dargestellt werden.

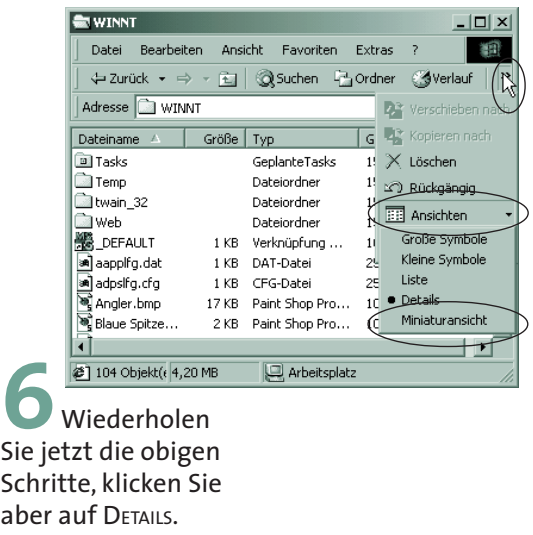

Die Anzeige im Fenster wird um die Informationen zur Dateigröße, zum Dateityp und zum Datum der letzten Änderung erweitert.

Das letzte Beispiel zeigt noch zwei Tricks. Einmal wurde das Fenster so verkleinert, dass die Spalte am linken Fensterrand verschwindet. Dann bleibt mehr Platz für die Darstellung der Ordner- und Dateiliste. Leider verschwinden dann einige Schaltflächen der Symbolleiste. Stattdessen wird am rechten Rand ein kleines Symbol eingeblendet. Klicken Sie auf dieses Symbol, öffnet Windows ein Menü mit den »verschwundenen« Schaltflächen, und Sie können jetzt einen Eintrag sowie den Befehl wählen.

**TIPP**

**1** Vergrößern Sie jetzt das Ordnerfenster wieder so weit, bis die linke Spalte zu sehen ist.

Menüeintrag angezeigt.

sich auch über das Menü ANSICHT abrufen. Hier finden Sie die gleichnamigen Befehle. Die aktuelle Einstellung wird durch einen Punkt vor dem

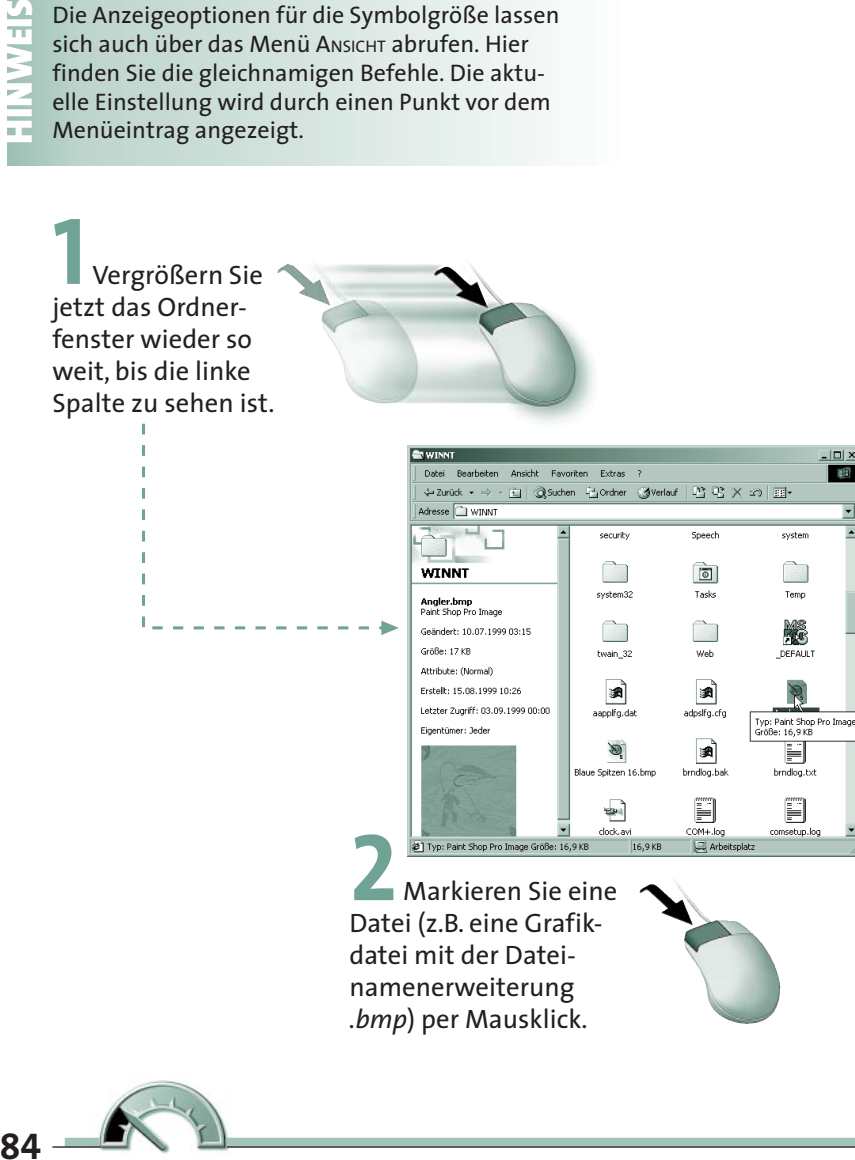

Datei (z.B. eine Grafikdatei mit der Dateinamenerweiterung *.bmp*) per Mausklick.

Windows zeigt in der linken Spalte des Ordnerfensters Informationen zum markierten Objekt. Bei einigen Dateien wird auch gleich eine Art Vorschau auf den Inhalt in einem Fenster mitgeliefert.

> **3** Wiederholen Sie jetzt die obigen Schritte, wählen Sie aber im Menü ANSICHT den Befehl MINIATURANSICHT.

Jetzt zeigt das Ordnerfenster um jede Datei einen kleinen Rahmen. Je nach Dateityp wird im Rahmen ein Symbol oder eine Vorschau auf den Dateiinhalt angezeigt.

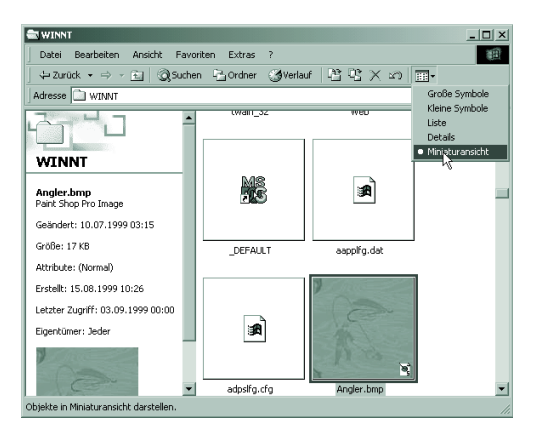

Die Miniaturansicht verlangsamt die Anzeige der Ordner-

inhalte. Deshalb sollten Sie nach Möglichkeit diesen Modus

nicht verwenden. Klicken Sie auf eine Datei, werden deren

Inhalt bzw. Eigenschaften (Größe etc.) in der linken Spalte

des Ordnerfensters eingeblendet.

## **Ordneranzeige sortieren**

Die Symbole für Dateien und Ordner werden in der Anzeige nach bestimmten Kriterien sortiert. Sie können diese Sortierkriterien über den Befehl SYMBOLE ANORDNEN im Menü ANSICHT einstellen.

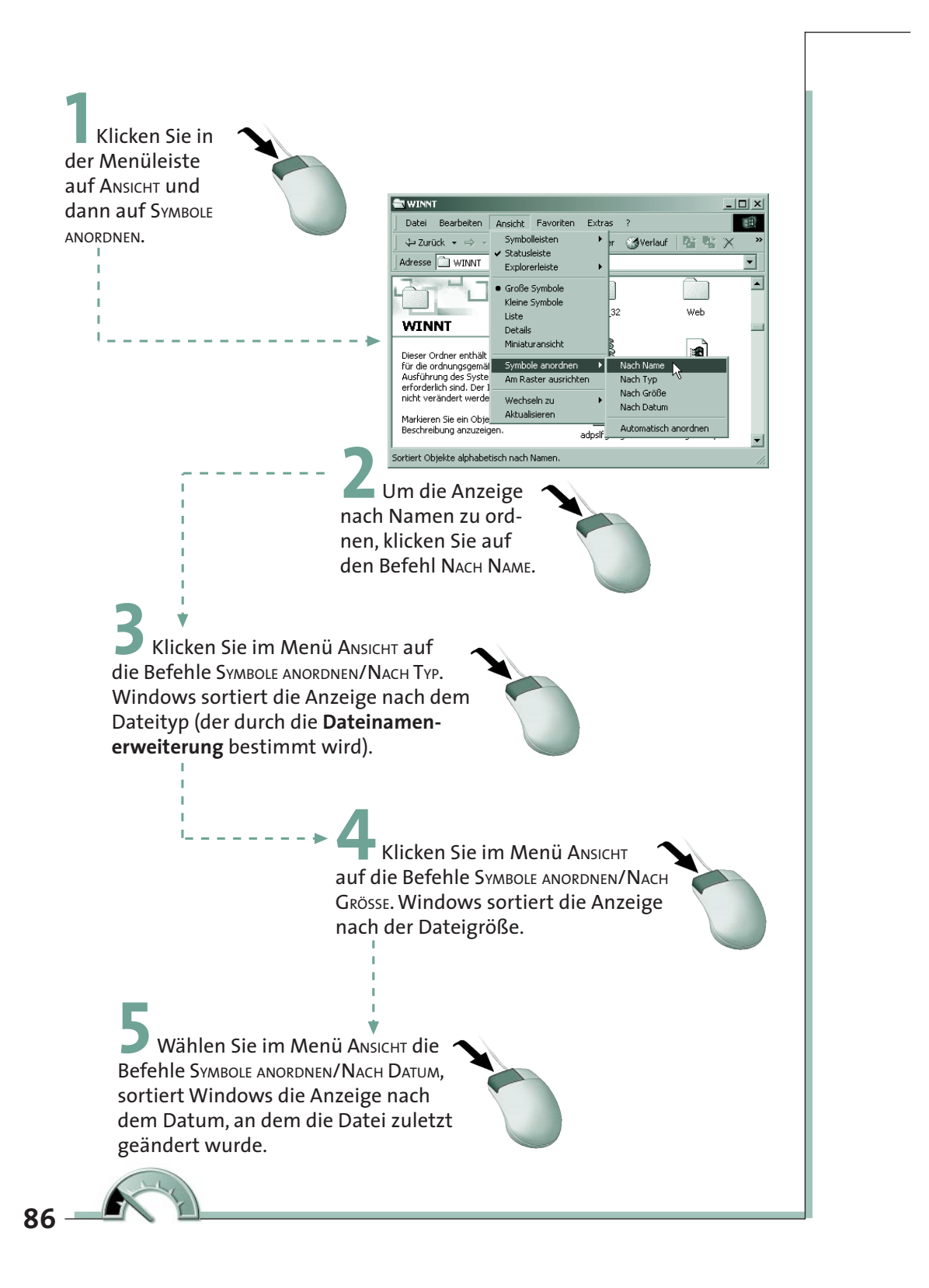

Haben Sie als Anzeigemodus *Details* gewählt, lässt sich die Anzeige direkt sortieren. Sie müssen lediglich per Maus auf eine der Spaltenüberschriften klicken, um die Liste nach dem betreffenden Kriterium zu sortieren. In nebenstehendem Bild erfolgt die Sortierung alphabetisch nach dem Dateinamen. Ein Mausklick auf die Spaltenüberschrift »Dateiname« kehrt die Sortierreihenfolge um (z.B. Namen, die mit Z beginnen, zuerst anzeigen). Ein kleines Dreieck im Spaltenkopf signalisiert dabei die Sortierrichtung.

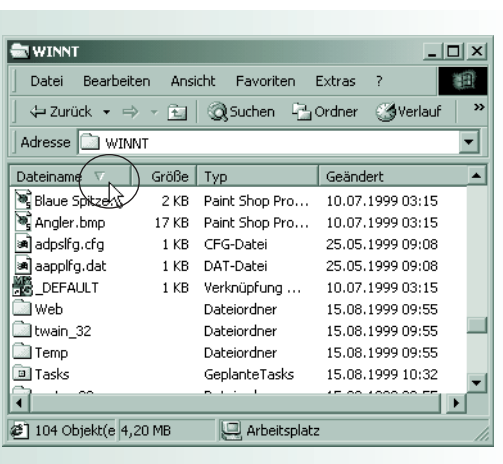

Der Desktop ist letztendlich nichts anderes als ein Ordner. Sie können daher die Symbole auf dem Desktop ebenfalls anordnen.

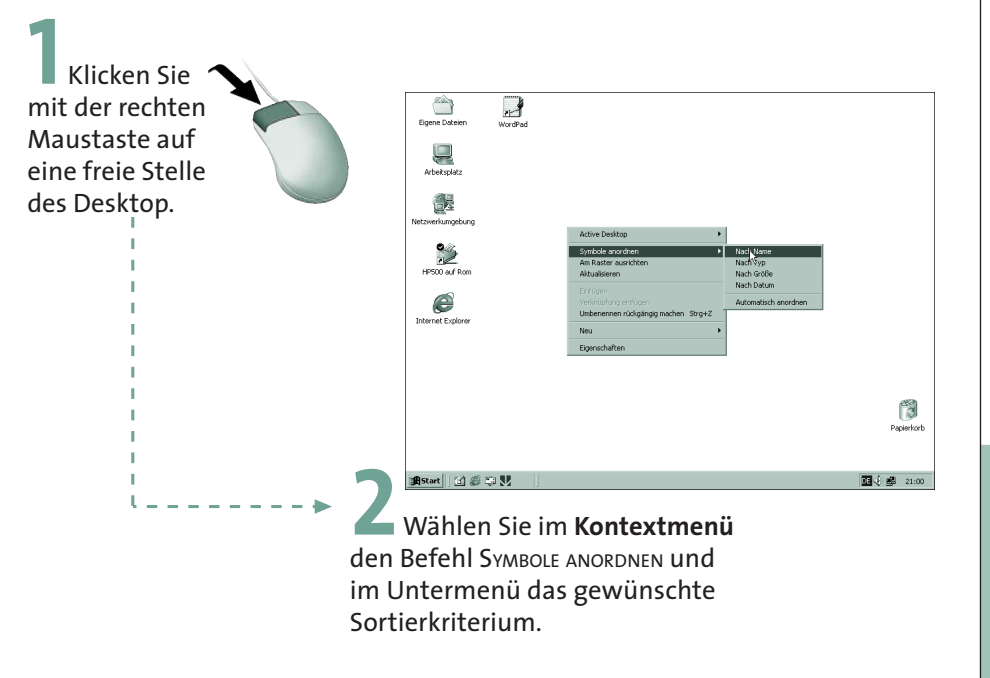

Windows gibt anschließend die Symbole auf dem Desktop nach dem gewählten Kriterium neu sortiert aus.

Um die Anordnung der Symbole auf dem Desktop oder im Ordnerfenster etwas »aufzuräumen«, haben Sie zwei Möglichkeiten. Wählen Sie den Befehl ANSICHT/AM RASTER AUSRICHTEN, richtet Windows die Symbole im Ordnerfenster oder auf dem Desktop an einem »gedachten« Raster aus. Mit dem Befehl AUTOMATISCH ANORDNEN im Menü ANSICHT/SYMBOLE ANORDNEN erreichen Sie, dass Windows die Symbole automatisch am Raster ausrichtet. Sie können dann zum Beispiel die Symbole auf dem Desktop nicht mehr an beliebige Positionen ziehen. Windows schiebt diese sofort an die alte Position zurück. Beide Befehle sind aber gesperrt, wenn das Ordnerfenster auf den Anzeigemodus »Details« gesetzt ist.

**HINWEIS**

Klicken Sie mit der rechten<br>Maustaste auf ein Objekt,<br>net Windows ein Menü, in<br>die gerade (im Kontext) ve<br>baren Befehle erscheinen.<br>bezeichnet dieses Menü da<br>als **Kontextmenü**. Maustaste auf ein Objekt, öffnet Windows ein Menü, in dem die gerade (im Kontext) verfügbaren Befehle erscheinen. Man bezeichnet dieses Menü daher als **Kontextmenü**.

#### **Datei- und Ordneranzeige im Explorer-Modus**

Das Symbol *Arbeitsplatz* bietet eine elegante Möglichkeit, um den Inhalt eines Laufwerks oder eines Ordners anzuzeigen. Ein Nachteil ist jedoch die fehlende Übersicht über die Ordnerhierarchie. Windows bietet deshalb den **Explorer-Modus** als Alternative zur Anzeige von Laufwerken, Ordnern und Dateien an. Erinnern Sie sich noch an den Eintrag WINDOWS-EXPLORER im Zweig PROGRAMME/ZUBEHÖR des Startmenüs? In Kapitel 2 haben Sie dieses Programm schon mal gestartet. Die Darstellung des Ordnerfensters besteht aus zwei Teilen. Alternativ lässt sich auch ein »normales« Ordnerfenster in den Explorer-Modus umschalten. Haben Sie vielleicht das Fenster *Eigene Dateien* oder *Arbeitsplatz* mit einem Doppelklick auf das betreffende Desktop-Symbol geöffnet?

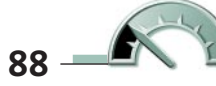

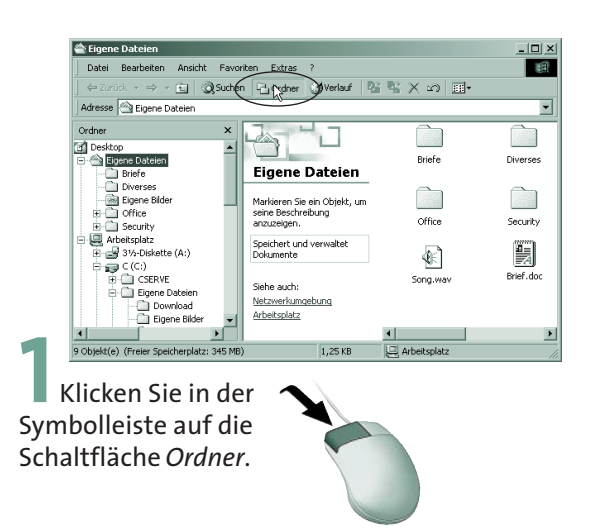

Die Darstellung des Ordnerfensters verändert sich. Ein zweiter Mausklick auf die Schaltfläche stellt übrigens die alte Darstellung wieder her.

Die **rechte Hälfte** des **Fensters** entspricht nach dem Umschalten der bisher gewohnten Ordneranzeige, Sie sehen die Symbole und Namen von Dateien bzw. Ordnern.

Neu ist der **Inhalt des linken** Teils im Ordnerbzw. **Explorer**-**Fenster**. Dieser Teil wird auch als **Explorerleiste** bezeichnet. Diese zeigt bei gewählter Option »Ordner« die Laufwerke und die **Hierarchie der Ordner** an. Sie sehen in nebenstehendem Bild zum Beispiel den Ordner *Eigene Dateien*, der seinerseits den Unterordner *Briefe* enthält. Der Ordner *Office* enthält wiederum weitere Unterordner.

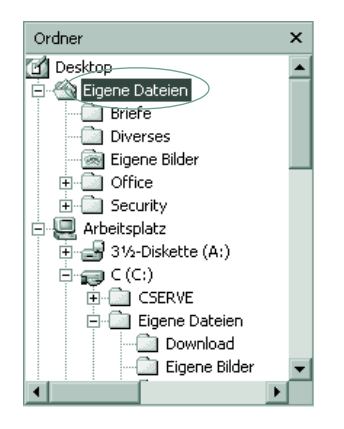

Die Laufwerks- und Ordneranzeige im linken Teilfenster verschafft Ihnen einen schnellen Überblick, mit welchem Laufwerk oder Ordner Sie gerade arbeiten. Mittels der Bildlaufleiste können Sie in der Liste der Laufwerke und Ordner blättern.

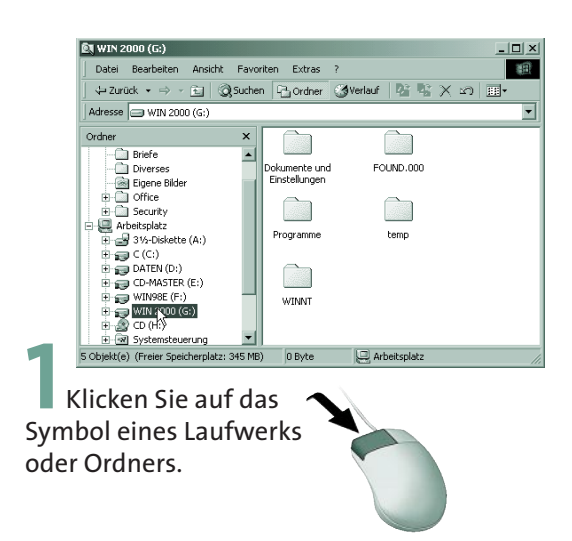

Im rechten Fensterteil erscheint dann automatisch der zugehörige Inhalt.

Vor manchen Ordnersymbolen sehen Sie ein kleines Viereck mit einem **Minuszeichen**.

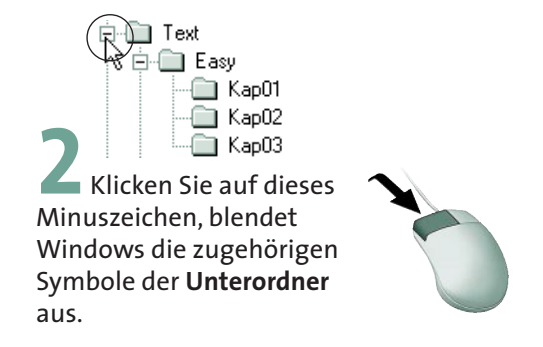

Ein kleines **Plussymbol** im Viereck vor dem Ordnersymbol zeigt an, dass dieser Ordner weitere Unterordner besitzt.

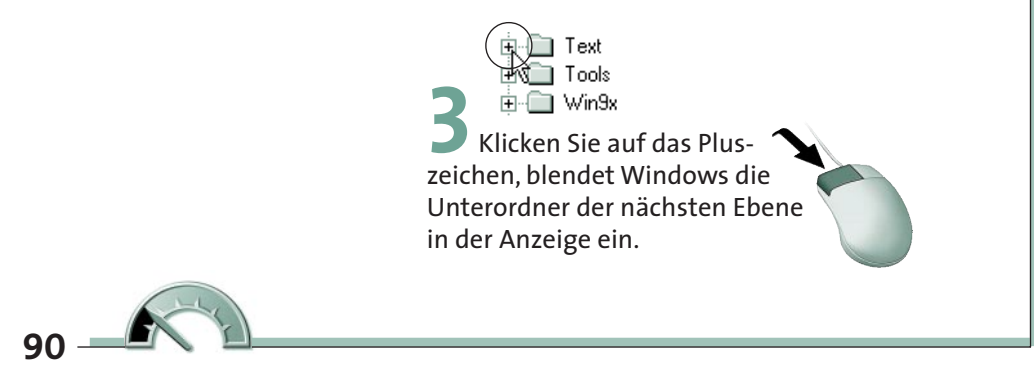

**HINWEIS**

Durch Anklicken eines Laufwerk- oder Ordnersymbols im linken Fensterteil können Sie also sehr schnell die Ordner oder Laufwerke wechseln. Windows zeigt dann im Explorer-Modus automatisch den Inhalt des Ordners oder Laufwerks im rechten Fensterteil an. In der Statusleiste sehen Sie übrigens, wie viel Speicherplatz ein gewähltes Objekt (Laufwerk, Ordner, Datei) belegt und wie viel Speicherplatz noch auf dem Laufwerk frei ist. Am Kapitelende erfahren Sie, wie Sie zusätzliche Informationen zu einem Laufwerk, einem Ordner oder einer Datei abrufen.

#### **Zu Laufwerken und Ordnern wechseln**

Auf den vorhergehenden Seiten haben Sie den Umgang mit Ordnerfenstern kennen gelernt. Sie können das Fenster *Arbeitsplatz* oder *Eigene Dateien* öffnen und die Dateien anzeigen. Daher ist jetzt der richtige Zeitpunkt gekommen die gelernten Schritte anhand eines kleinen Beispiels zu überprüfen.

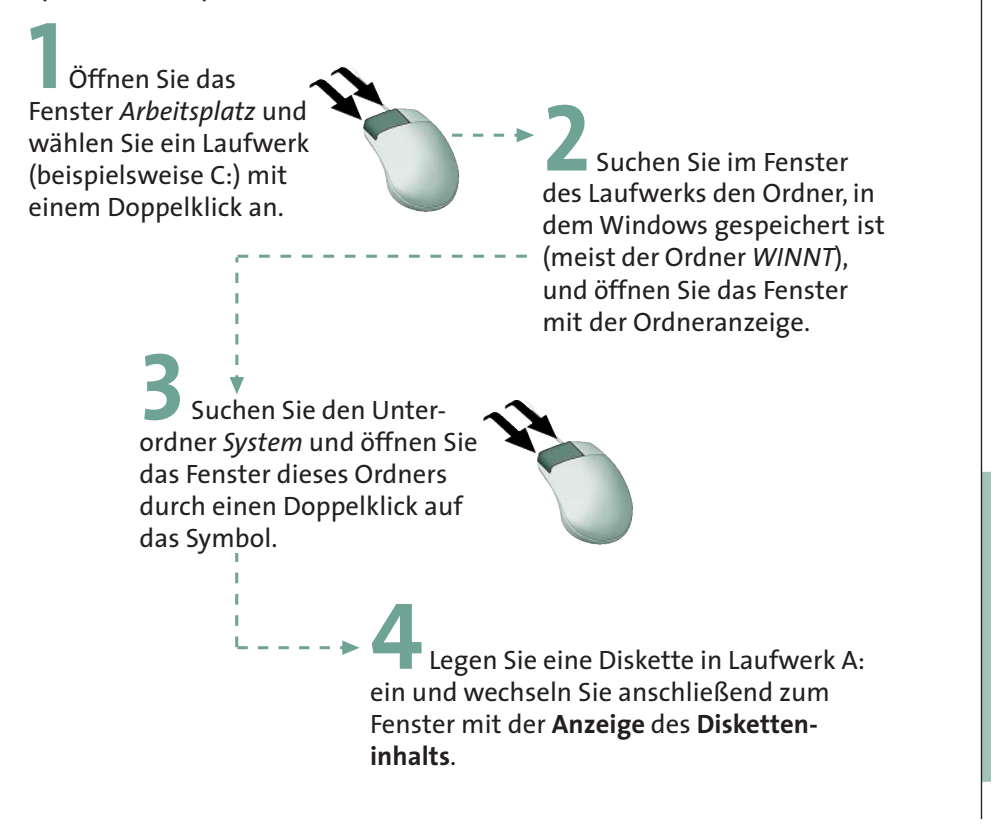

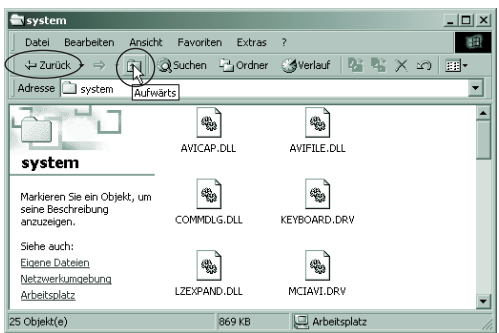

Sie müssen mit der Schaltfläche *Aufwärts* (oder mit der Schaltfläche *Zurück*) der Symbolleiste zum Fenster *Arbeitsplatz* »zurückgehen« und anschließend auf das Symbol des Diskettenlaufwerks doppelklicken.

Konnten Sie die obigen Schritte problemlos durchführen? Dann beherrschen Sie bereits die wichtigsten Voraussetzungen zum Umgang mit Dateien. Ist dies nicht der Fall? Auf den folgenden Seiten finden Sie weitere Anleitungen, um Ihre Fertigkeiten zur Bedienung von Windows zu verbessern.

Aber die Übung bezweckte noch etwas anderes: Ist Ihnen aufgefallen, wie umständlich der Wechsel vom Ordner *System* zur Anzeige des Disketteninhalts ist? Selbst der Wechsel zu einem übergeordneten Ordner erfordert einige Mausklicks. Bei der Anzeige der Ordnerhierarchie in der Explorerleiste geht es etwas leichter, da der linke Fensterteil direkt die Symbole der einzelnen Ordner und Laufwerke anzeigt. Vielleicht bevorzugen Sie aber das Fenster *Arbeitsplatz* zum Arbeiten? Es gibt einen eleganteren Weg, mit dem Sie zwischen Ordnern und Laufwerken wechseln können.

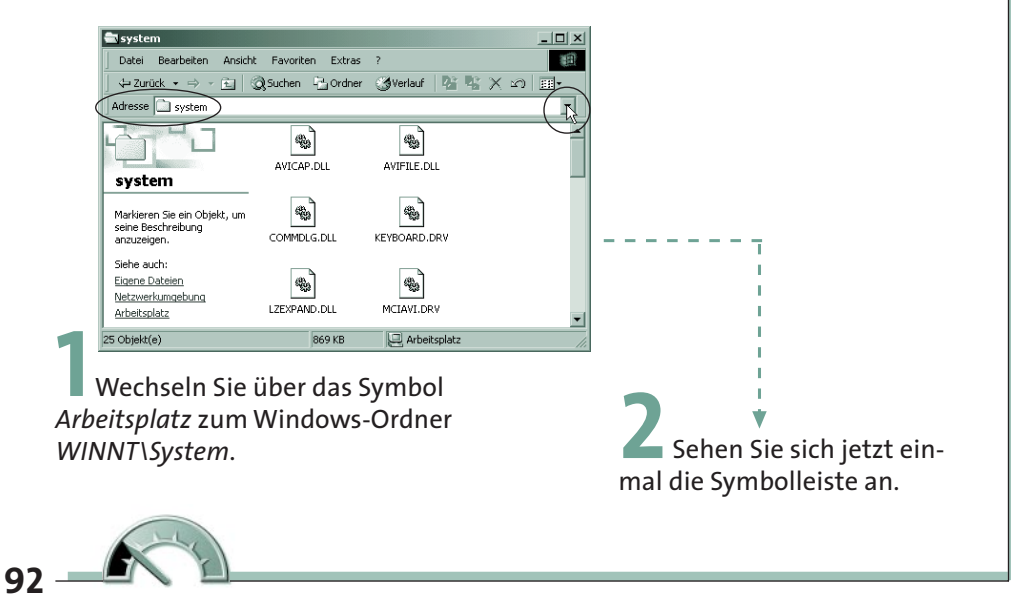

Unterhalb der Symbolleiste mit den Schaltflächen sollte eine weitere Symbolleiste (**Adressleiste**) mit dem Namen des gewählten Ordners zu sehen sein.

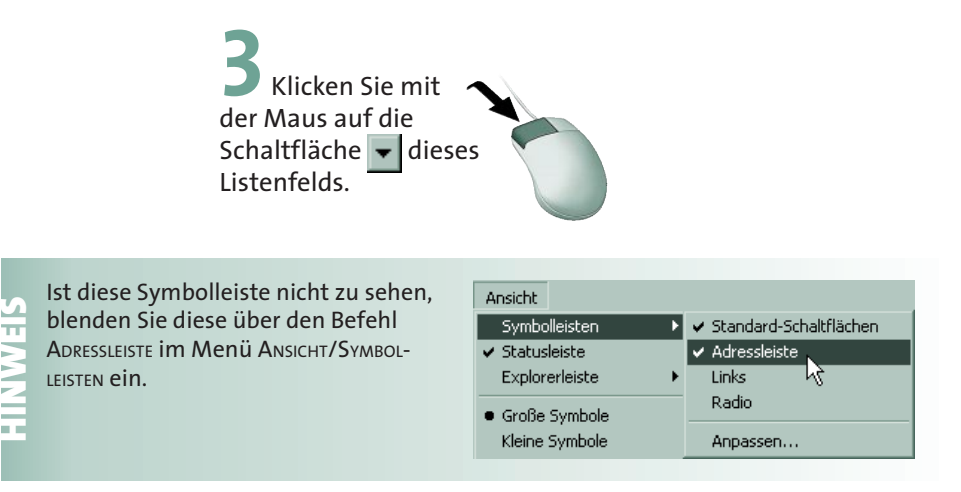

Windows öffnet das Listenfeld, welches die Hierarchie des aktuell angezeigten Ordners sowie die vom *Arbeitsplatz* erreichbaren Laufwerke des Rechners anzeigt.

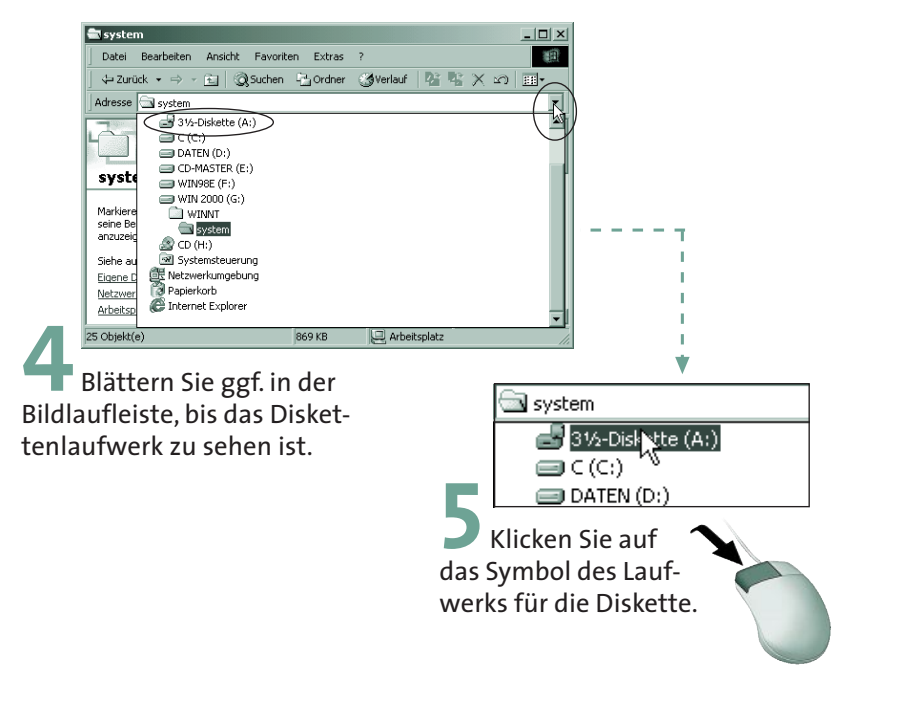

Windows zeigt anschließend direkt den Inhalt dieses Laufwerks im Fenster an.

**HINKS Das Listenfeld zum Ordnerwechsel finden Sie nicht nur im Fenster** *Arbeitsplatz***<br>
und dessen Unterfenstern sowie im Fenster des Windows-Explorer. Auch viele<br>
Programme besitzen Dialogfelder zum Lesen oder Speichern v** und dessen Unterfenstern sowie im Fenster des Windows-Explorer. Auch viele Programme besitzen Dialogfelder zum Lesen oder Speichern von Daten. In diesen Dialogfeldern finden Sie ebenfalls das betreffende Listenfeld. Dieses wird dann aber nicht mit *Adresse*, sondern mit *Suchen in*, *Speichern in* etc. benannt.

## **Einen neuen Ordner anlegen**

Um einen neuen Ordner auf einem Laufwerk oder in einem bestehenden Ordner anzulegen, gehen Sie in folgenden Schritten vor:

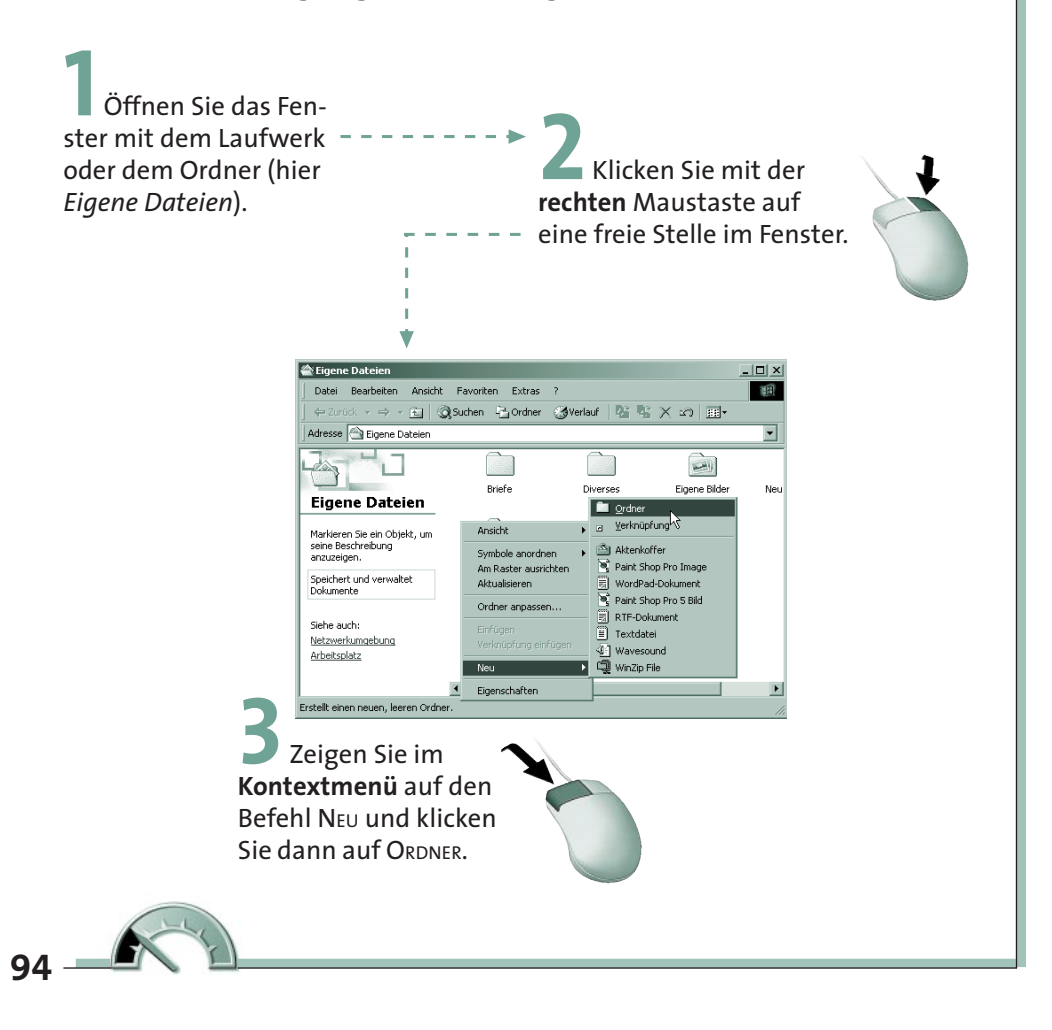

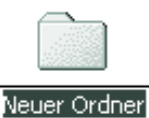

Windows legt einen neuen Ordner mit dem Namen *Neuer Ordner* im Fenster an. Der Name des neuen Ordners ist dabei farblich markiert, d.h., Sie können diesen Namen noch ändern.

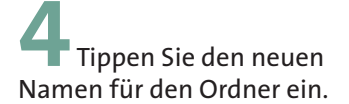

In nebenstehendem Fenster wurde als Name *Beispiel* gewählt. Sie können aber jeden gültigen Ordnernamen verwenden.

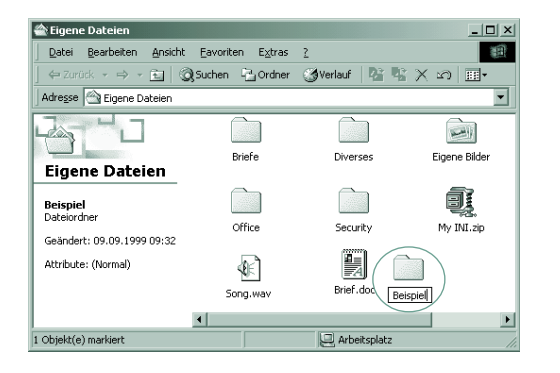

**5** Klicken Sie anschließend auf eine freie Stelle im Fenster.

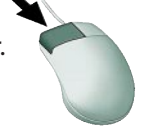

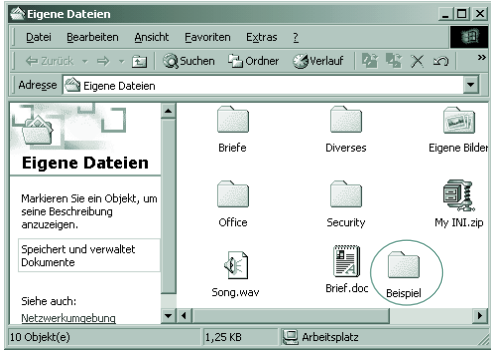

Windows hebt die Markierung auf und weist dem neuen Ordner den eingetippten Namen zu. Sie können jetzt noch die Ordneranzeige sortieren lassen (siehe vorherige Seiten).

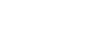

Neue Ordner können Sie nicht nur in allen Ordnerfenstern (z.B. Fenster *Eigene*<br>Dateien, Arbeitsplatz oder dessen Unterfenstern) bzw. im rechten Fensterteil c<br>Windows-Explorers anlegen. Der **Desktop** ist letztendlich ein s *Dateien, Arbeitsplatz* oder dessen Unterfenstern) bzw. im rechten Fensterteil des Windows-Explorers anlegen. Der **Desktop** ist letztendlich ein ständig geöffneter Ordner, d.h. Sie können die Schritte zum Anlegen eines neuen Ordners auch auf dem Desktop verwenden. Selbst in Anwendungen wie *WordPad* oder *Paint* etc. ist es möglich, innerhalb der Dialogfelder zum Speichern von Dateien (siehe Kapitel 4) die Befehle zum Anlegen eines neuen Ordners zu verwenden.

#### **Eine neue Datei erzeugen**

Dateien werden Sie in den meisten Fällen mit Textprogrammen, Zeichenprogrammen etc. erzeugen (siehe Kapitel 4). Am Kapitelanfang wurde bereits erwähnt, dass es verschiedene Dateitypen (für Grafik, Text etc.) gibt. Die Programme sorgen automatisch dafür, dass die betreffenden Dateitypen für neue Dateien benutzt werden. Windows erlaubt Ihnen jedoch, leere Dateien bestimmter Dateitypen ohne Aufruf des Anwendungsprogramms anzulegen. Sie können dann zum Beispiel eine Vorlage für einen Brief oder eine leere Textdatei erzeugen (die Vorteile werden in Kapitel 5 deutlich).

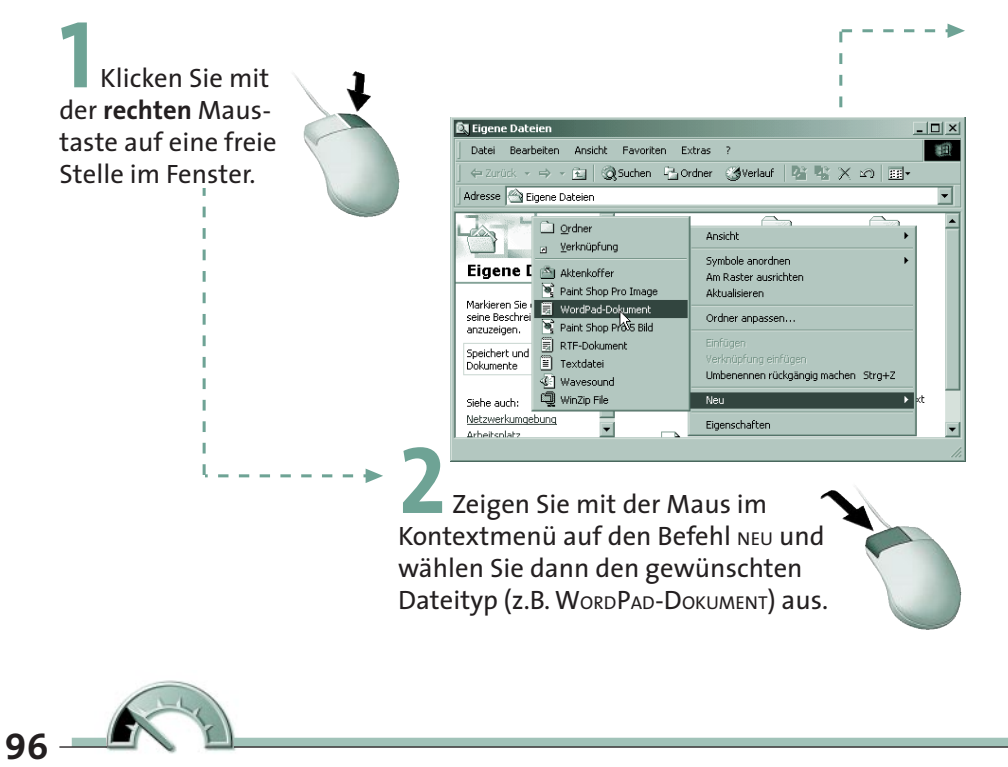

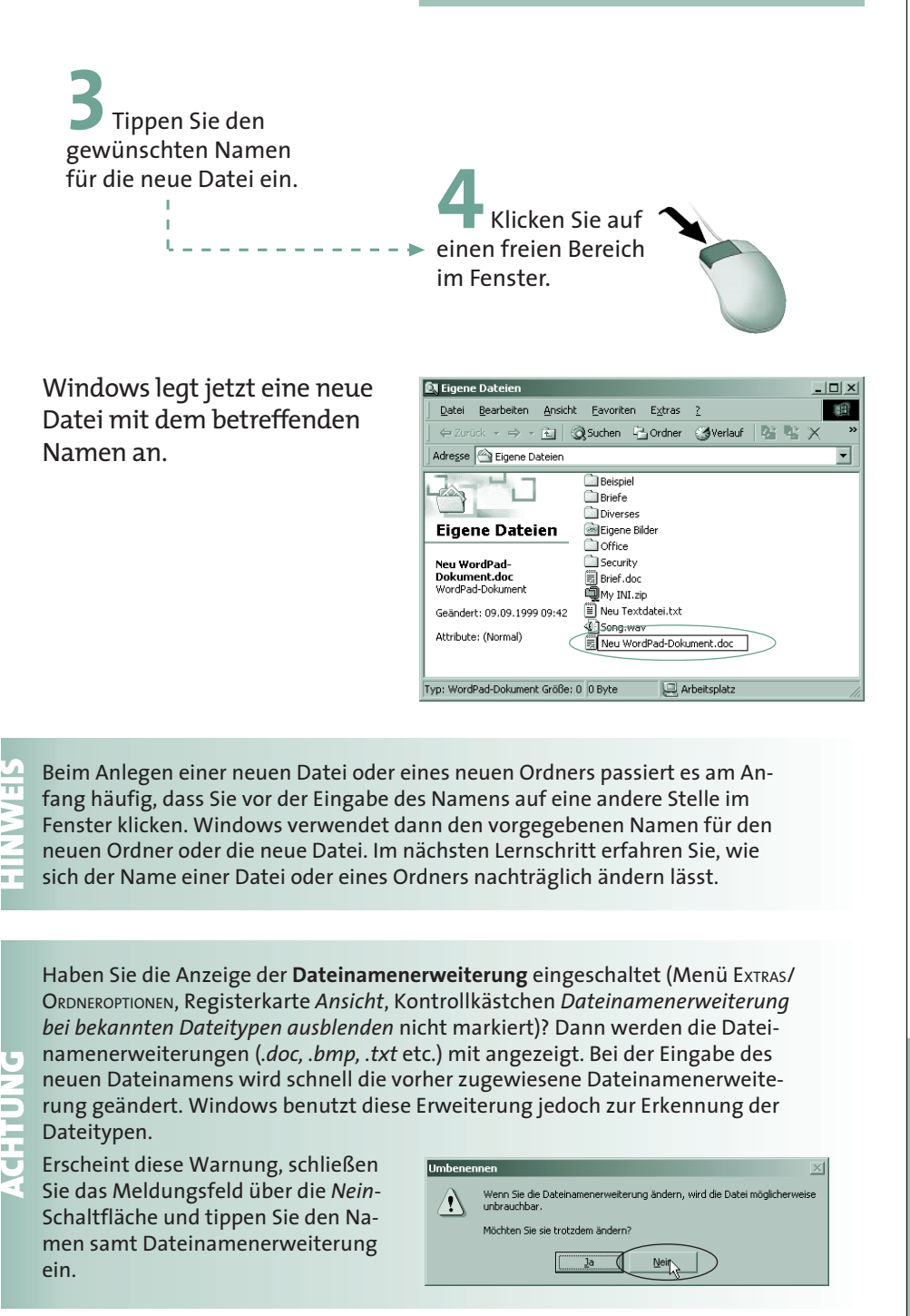

#### **Ordner und Dateien umbenennen**

Die Namen von Dateien oder Ordnern lassen sich auch nachträglich sehr einfach ändern:

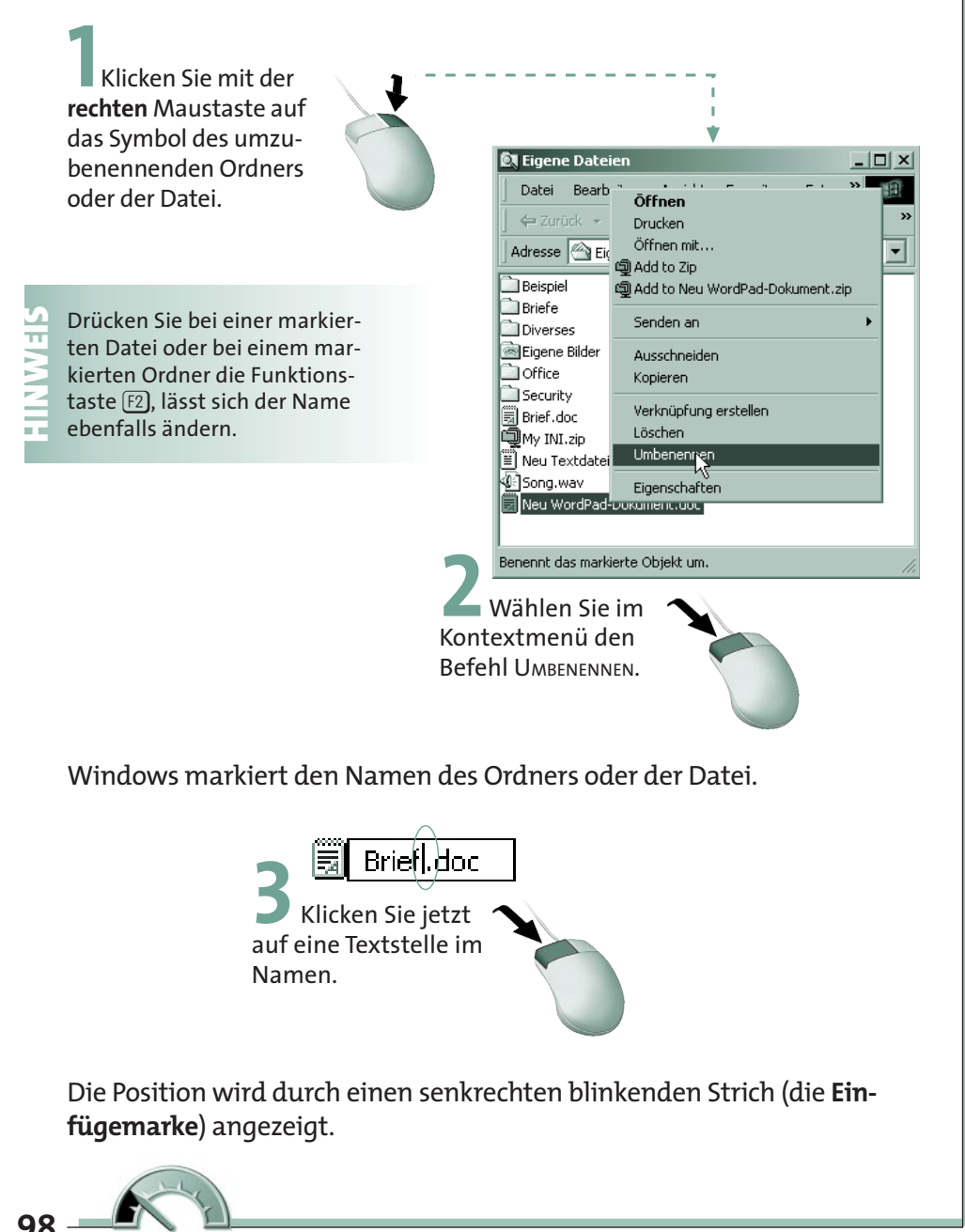

**4** Brief an Microsoft doc<br>Tippen Sie den neuen Namen ein.

Die eingetippten Buchstaben erscheinen an der Position der Einfügemarke. Der rechts von der Einfügemarke stehende Teil des alten Namens wird gleichzeitig nach rechts verschoben.

**HINWEIS**

Eintippen zu entfernen? Zeichen, die rechts von der Einfügemarke stehen, können Sie mit der [Entf]-Taste löschen. Zeichen links vom Textcursor entfernen Sie mit der  $\leftarrow$  Taste. Weiterhin lassen sich die so genannten Cursortasten  $\in$  und  $\rightarrow$  benutzen, um die Einfügemarke im Text zu verschieben. Der Befehl UMBENEN-NEN markiert automatisch den kompletten Dateinamen. Markierte Textstellen werden beim Drücken der ersten Taste durch den Buchstaben ersetzt. Durch Anklicken einer Textstelle heben Sie die Markierung auf. Markieren lässt sich ein (Teil-)Text, indem Sie auf das erste Zeichen klicken und dann die Maus bei gedrückter linker Maustaste über den Text ziehen. Markierte Stellen werden mit einem farbigen Hintergrund hervorgehoben. Diese Tasten sollten Sie sich merken, da diese bei allen Texteingaben äußerst nützlich sind (wird in Kapitel 4 beim Schreiben von Briefen besonders deutlich).

Stellt sich die Ihnen die Frage, die **überflüssigen Zeichen** des alten Namens beim

**ACHTUNG**

Windows lässt sich aber so einstellen, dass die Dateinamenerweiterung mit angezeigt wird (wie in diesem Buch häufiger genutzt). Ist der Dateiname markiert und tippen Sie den ersten Buchstaben des neuen Namens ein, wird der markierte Text mit dem bisherigen Namen (und damit auch die ggf. angezeigte Dateinamenerweiterung) überschrieben. Bei Änderung der Dateinamenerweiterung wird die Datei eventuell »unbrauchbar«, es tritt der bereits im vorherigen Lernschritt erwähnte Fehlerdialog auf. Verhindern können Sie dies, indem Sie entweder vor der Eingabe des Texts die Markierung des Namens aufheben. Oder Sie tippen die Dateinamenerweiterung mit dem neuen Dateinamen ein.

> **5** Klicken Sie mit der linken Maustaste auf eine freie Stelle des Desktop.

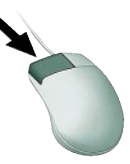

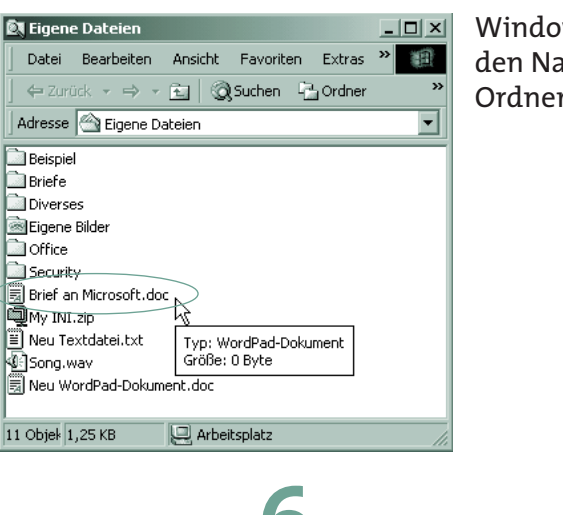

ws ändert anschließend amen der Datei (bzw. des rs).

**6** Klicken Sie jetzt ein zweites Mal auf eine freie Stelle im Fenster, um die Markierung aufzuheben.

## **Ordner und Dateien kopieren**

Dateien lassen sich zwischen Ordnern der Festplatte oder zwischen Festplatte und Diskette kopieren. Nehmen Sie zum Beispiel einen Brief, der für eine spätere Verwendung aufzuheben ist. Kopieren Sie die Datei mit dem Brief auf eine Diskette und schließen Sie die Diskette weg. Möchten Sie einen Brieftext als Vorlage für ein neues Schreiben verwenden, ohne die Vorlage zu verändern? Eine Kopie der Datei mit dem Brieftext, die unter neuem Namen in einem Ordner abgelegt wird, löst das Problem.

Windows bietet Ihnen sehr viele Möglichkeiten, um Dateien oder komplette Ordner samt den darin enthaltenen Dateien zu kopieren. Nachfolgend lernen Sie die wichtigsten Schritte kennen, um Dateien und Ordner zu kopieren.

Haben Sie die auf den vorhergehenden Seiten gezeigten Schritte ausgeführt? Dann liegt sowohl ein Ordner *Beispiel* als auch eine Datei *Brief an Microsoft.doc* vor. Im ersten Beispiel soll diese Datei in den Ordner *Beispiel* übertragen werden.

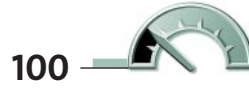

**Ordner und Dateien kopieren**

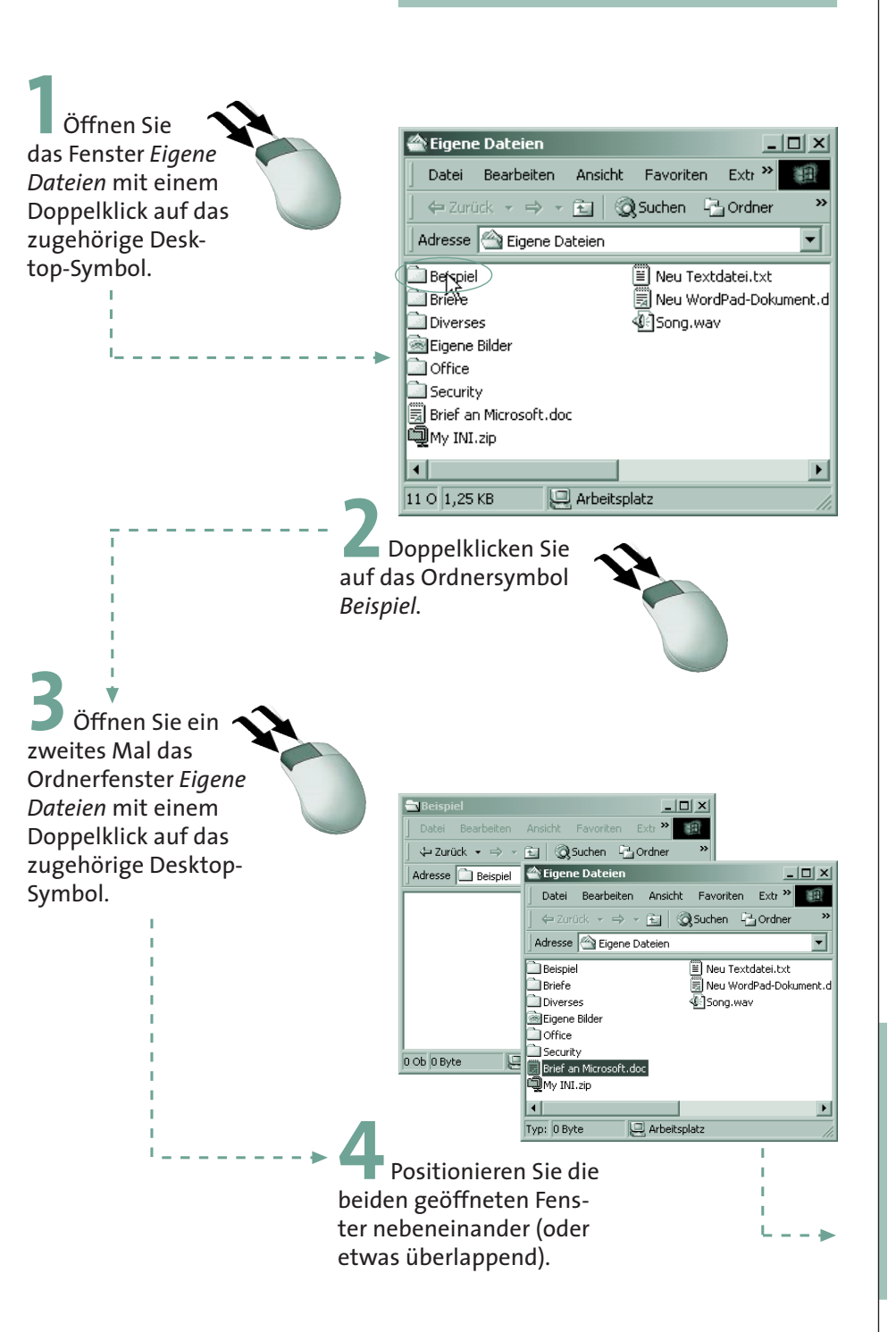

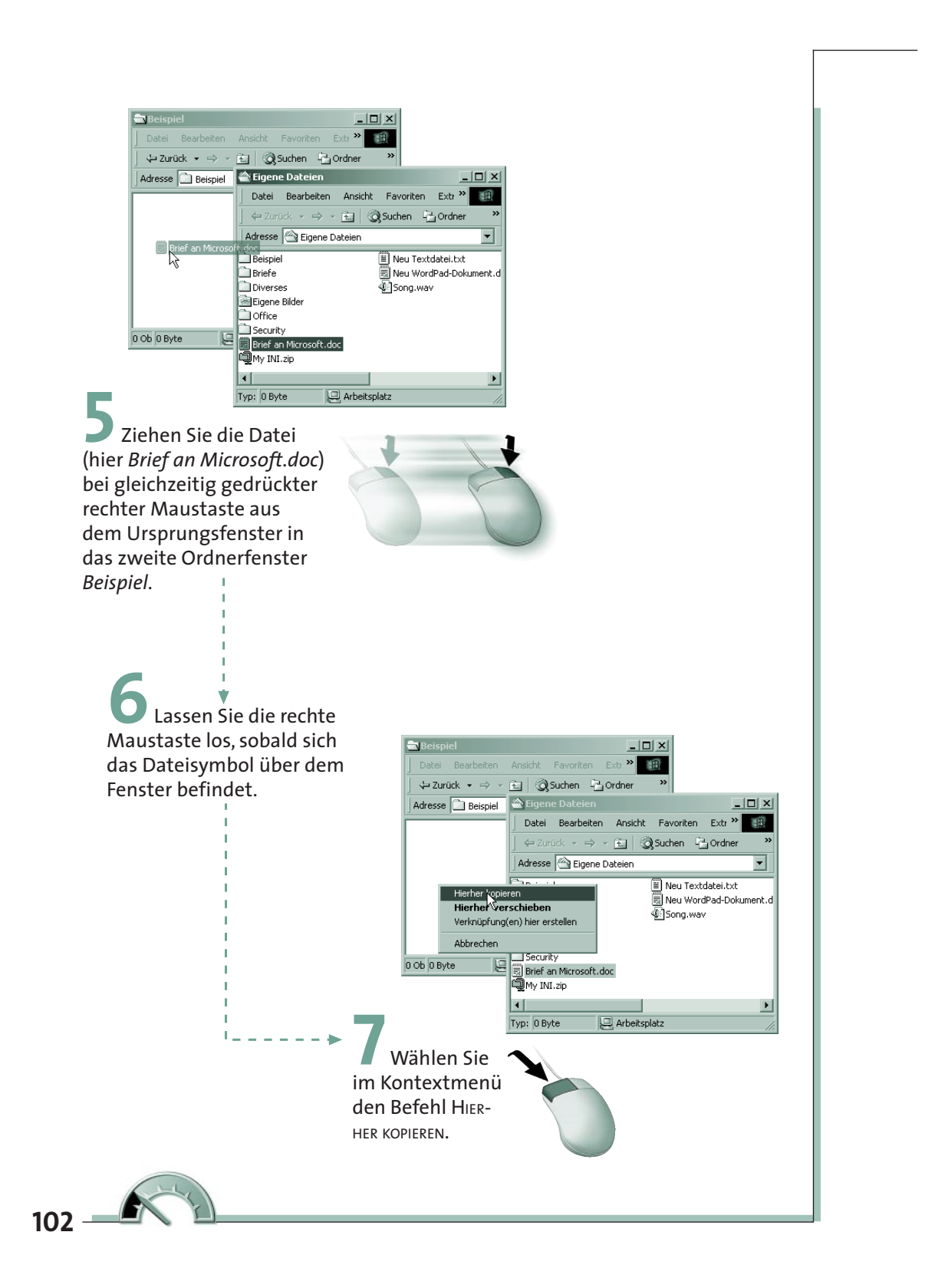

Windows kopiert anschließend die Datei in das angegebene Fenster (und damit aus dem Ordner *Eigene Dateien* in den Unterordner *Beispiel*).

Bei sehr großen Dateien wird während des Kopiervorgangs zusätzlich der Fortschritt in einem kleinen Fenster angezeigt.

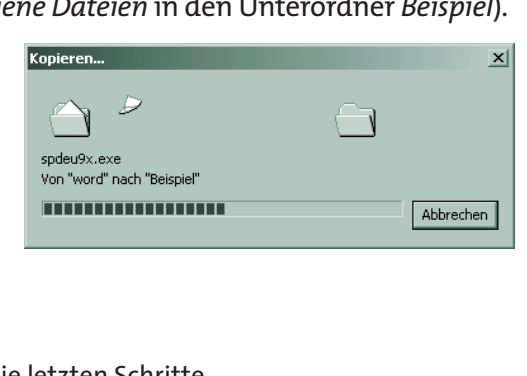

**1** Wiederholen Sie die letzten Schritte und kopieren Sie nochmals die Datei *Brief an Microsoft.doc* aus dem Ordner *Eigene Dateien* in den Unterordner *Beispiel*.

Windows stellt beim Kopieren fest, dass bereits eine Datei mit dem betreffenden Namen auf der Diskette vorhanden ist. Es wird dann das nebenstehende **Meldungsfeld** angezeigt. Mit der Schaltfläche *Nein* brechen Sie den Kopiervorgang ab.

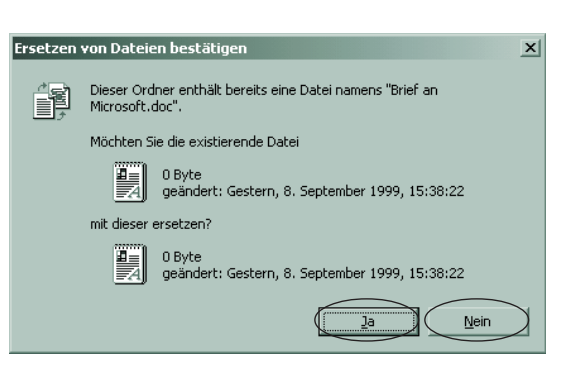

Wählen Sie die Schaltfläche *Ja*, überschreibt Windows die Kopie der Datei auf der Diskette.

**HIMMER IMMERTATE IN THE UNITED STATES IN THE USE IN THE STATE STATE STATE STATE STATE STATE STATE STATE STATE STATE STATE STATE STATE STATE STATE STATE STATE STATE STATE STATE STATE STATE STATE STATE STATE STATE STATE STA** bereits unter dem betreffenden Namen existiert, gibt Windows eine Warnung aus. Sie können dann entscheiden, ob die Dateien bzw. Ordner trotzdem kopiert werden sollen oder nicht.

Windows erlaubt Ihnen nicht nur, Dateien und Ordner auf einem Laufwerk zu kopieren. Sie können auch Dateien auf Diskette oder auf

ein anderes Laufwerk kopieren. Hierzu öffnen Sie einfach die beiden Fenster mit den beiden Ordnern (bzw. Laufwerken). Der Ordner, in dem sich die Dateien befinden, wird dabei auch als **Quellordner** bezeichnet.

Der Ordner, in den die Dateien zu kopieren sind, ist der **Zielordner**. Dann können Sie den Kopiervorgang auf die oben beschriebene Art durchführen.

Möchten Sie die Kopie einer Datei, die vielleicht einen Brieftext enthält, als Basis für ein neues Schreiben verwenden? Dann verschieben Sie das Dateisymbol im Ordnerfenster bei gedrückter rechter Maustaste ein Stück. Beim Loslassen der Maustaste erscheint das Kontextmenü mit den Befehlen zum Kopieren der Datei. Die Kopie wird dabei automatisch mit dem Namen *Kopie von ....* versehen, um einen eindeutigen Dateinamen zu schaffen. Sie können anschließend diesen Namen mit den auf den vorherigen Seiten beschriebenen Techniken bearbeiten.

#### **Ordner und Dateien verschieben**

**TIPP**

Beim Kopieren im gleichen Ordner oder zwischen Ordnern bzw. Laufwerken liegen anschließend zwei Dateien mit gleichem Inhalt vor. Manchmal soll eine Datei jedoch nur von einem Ordner in einen anderen Ordner verschoben werden. Die Datei wird also im **Zielordner** angelegt und gleichzeitig im **Quellordner** gelöscht. Dies funktioniert ähnlich wie beim Kopieren.

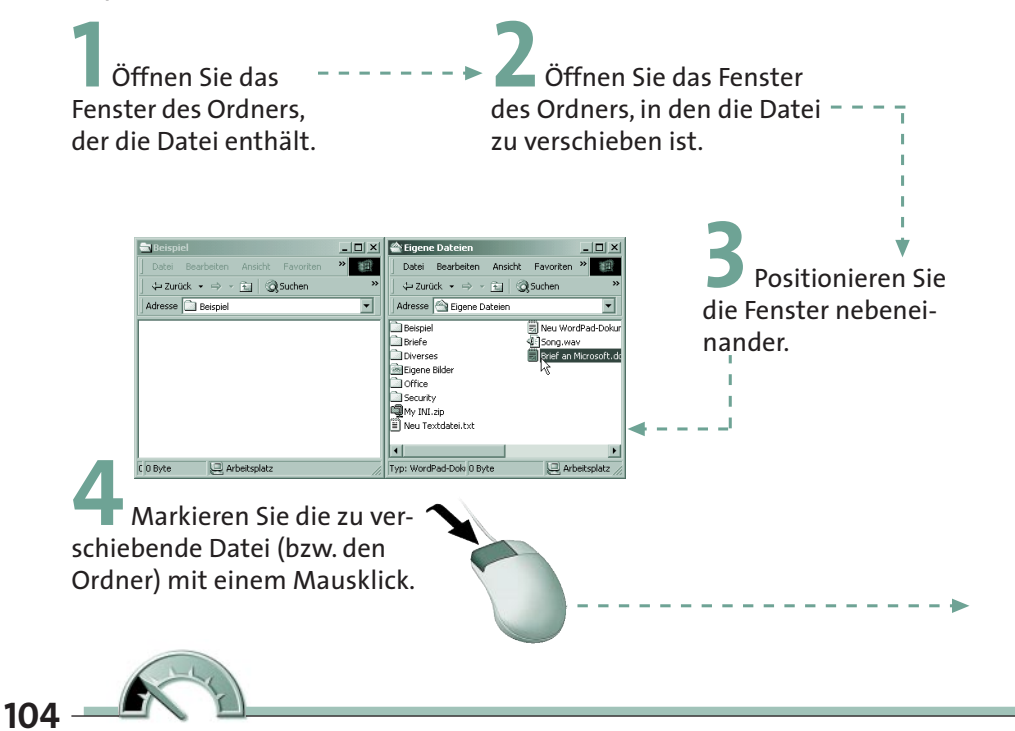

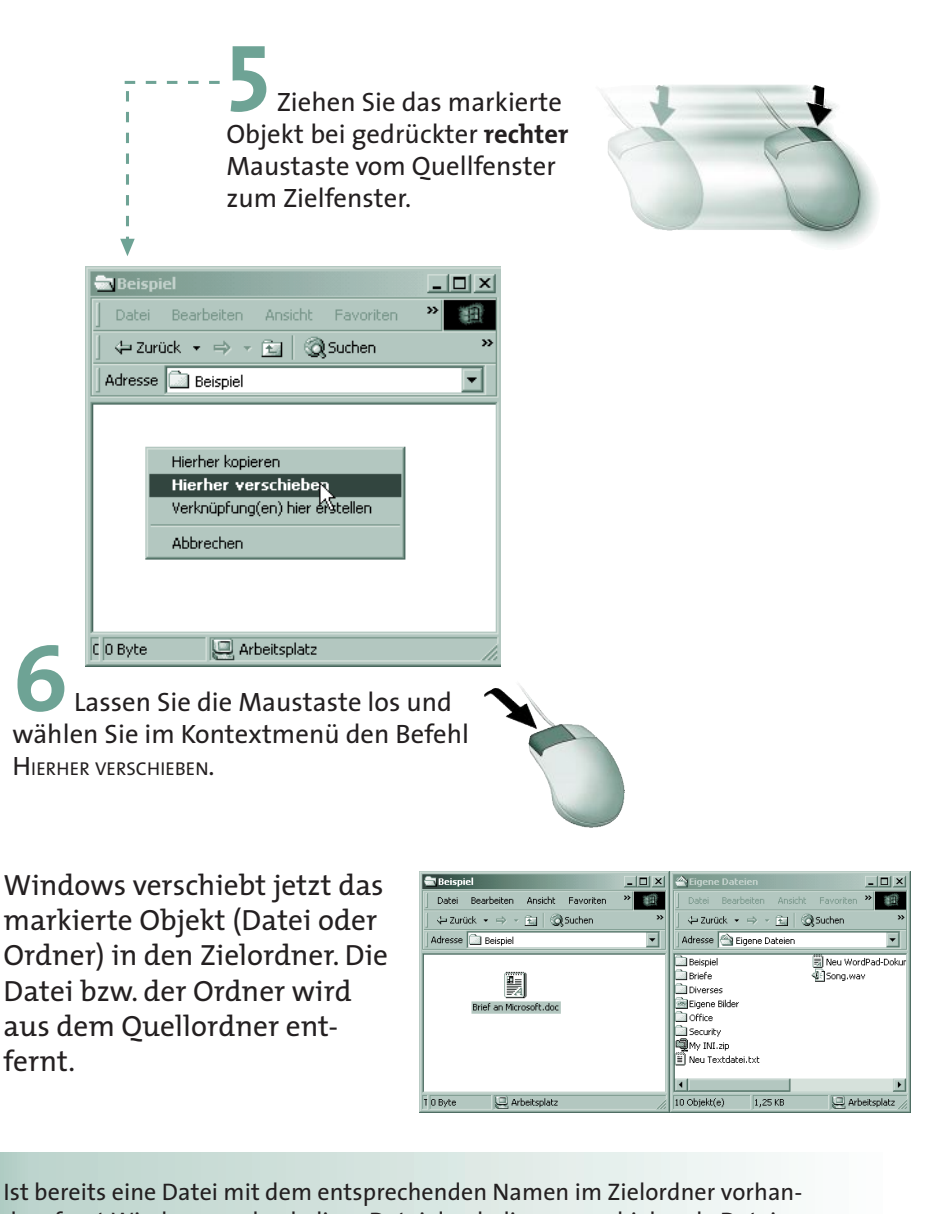

Ist bereits eine Datei mit dem entsprechenden Namen im Zielordner vorhanden, fragt Windows nach, ob diese Datei durch die zu verschiebende Datei ersetzt werden soll. Lehnt Windows das Kopieren, Verschieben oder Löschen von den, fragt Windows nach, ob diese Datei durch die zu verschiebende Datei ersetzt werden soll. Lehnt Windows das Kopieren, Verschieben oder Löschen von Dateien bzw. Ordnern ab? Dann wurden diese vielleicht von einem anderen Benutzer angelegt und sind vor Veränderungen durch Dritte geschützt. Diese Funktionalität wird in diesem Buch nicht behandelt, sprechen Sie ggf. den Administrator an, falls Sie solche Dateien bearbeiten müssen.

Haben Sie eine Datei oder einen Ordner irrtümlich verschoben oder kopiert? Fast alle Dateioperationen lassen sich sofort nach der Ausführung rückgängig machen. Klicken Sie mit der rechten Maustaste auf eines der Ordnerfenster und wählen Sie im Kontextmenü den Befehl *xxx rückgängig machen*, wobei *xxx* für den Befehl steht.

**TIPP**

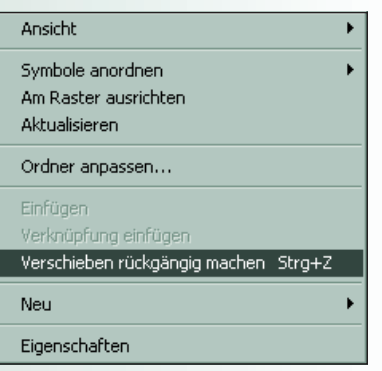

**HING ISLAND SIE IN A SYMBOLLET SIGNAL SIGNAL SIGNAL SIGNAL SIGNAL SIGNAL SIGNAL SIGNAL SIGNAL SIGNAL SIGNAL SIGNAL SIGNAL SIGNAL SIGNAL SIGNAL SIGNAL SIGNAL SIGNAL SIGNAL SIGNAL SIGNAL SIGNAL SIGNAL SIGNAL SIGNAL SIGNAL S** oder drücken Sie die Tastenkombination  $[Strg]+[7]$ . Windows hebt dann den letzten Befehl auf. Nach einem Kopiervorgang werden die Objekte im Zielordner ge-

#### **Mehrere Dateien/Ordner gleichzeitig handhaben**

Möchten Sie mehrere Dateien oder Ordner kopieren oder verschieben, könnten Sie die im vorhergehenden Abschnitt beschriebenen Schritte mehrfach ausführen. Aber dieser Weg ist recht umständlich. Es geht auch einfacher, Sie können mehrere Objekte (Dateien oder Ordner) gleichzeitig bearbeiten (d.h. kopieren, verschieben, löschen etc.). Hierzu müssen Sie diese nur markieren. Dies soll jetzt einmal geübt werden.

**1** Öffnen Sie die Ordnerfenster *Eigene Dateien* und *Beispiele* und positionieren Sie diese nebeneinander. **2** Falls der Ordner *Eigene*

*Dateien* keine Dateien enthält, erzeugen Sie einige Textdateien.

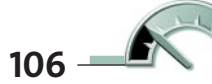

Wie Sie Ordner und Dateien neu anlegen und die Fenster eines Ordners öffnen bzw. positionieren, wurde auf den vorhergehenden Seiten gezeigt. Jetzt benötigen Sie noch eine Methode, um mehrere Dateien zum Kopieren oder Verschieben zu **markieren**:

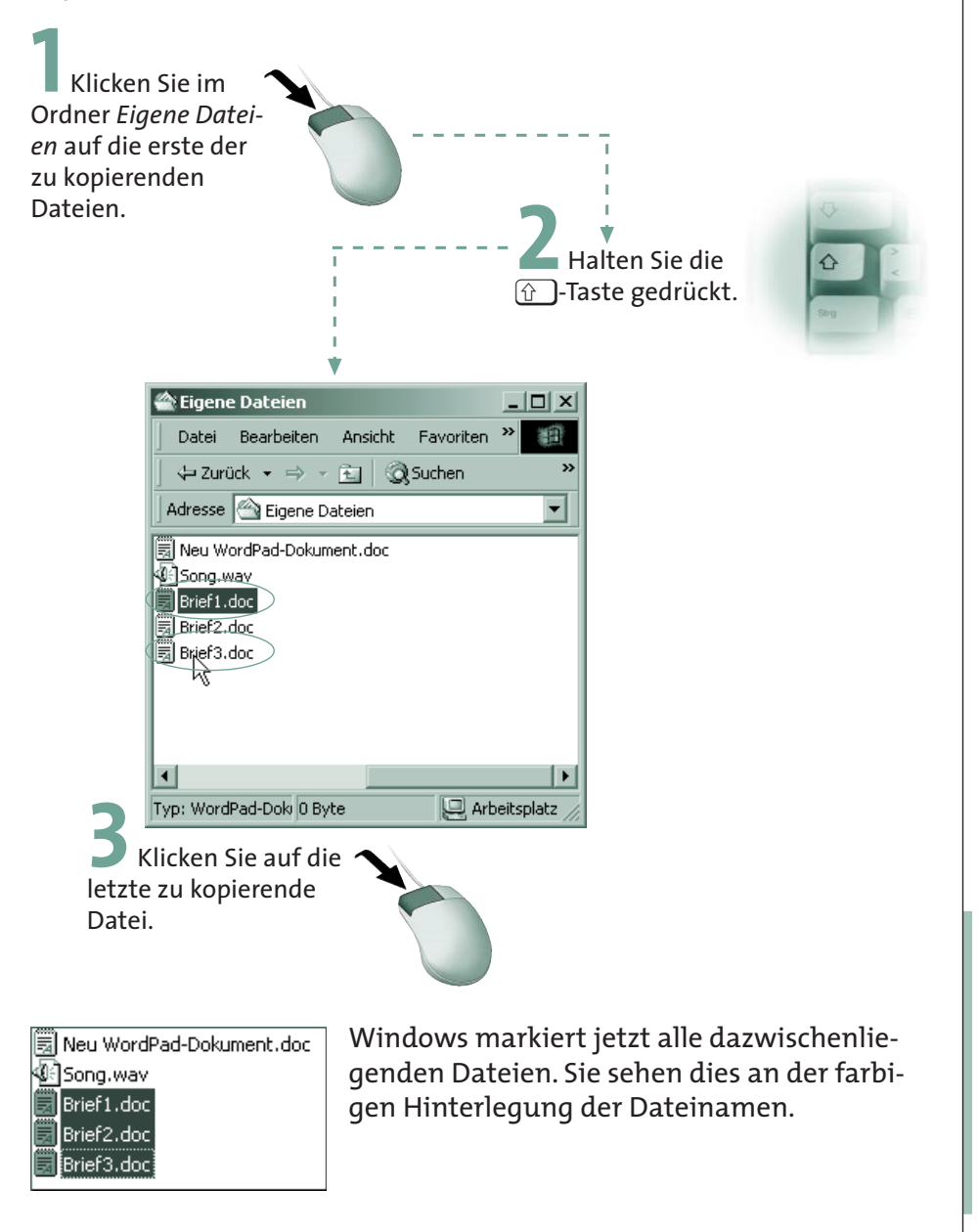

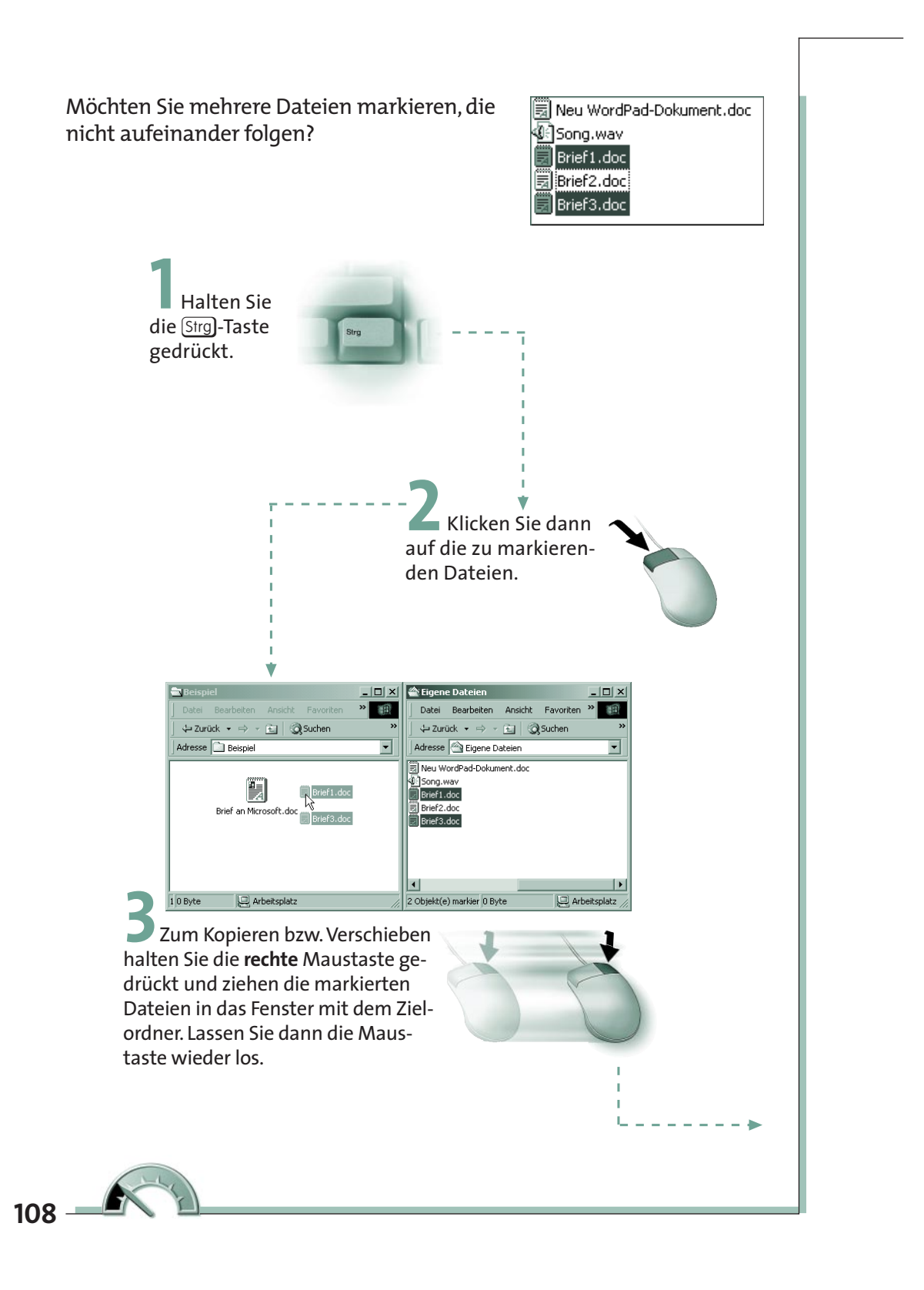

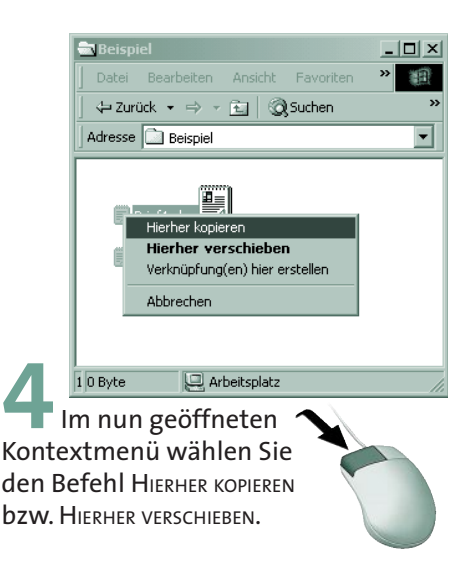

Jetzt kopiert oder verschiebt Windows die markierten Dateien vom Quellordner in den Zielordner.

und durch Ziehen per Maus in einen anderen Ordner kopieren.

Und die Möglichkeit zur Behandlung mehrerer markierter Ob-

**HING ISL Neben Dateien können Sie natürlich auch Ordner markieren und durch Ziehen per Maus in einen anderen Ordner kopierer Und die Möglichkeit zur Behandlung mehrerer markierter O<br>Jekte (Dateien, Ordner) funktioniert ni** jekte (Dateien, Ordner) funktioniert nicht nur beim Kopieren

bzw. Verschieben, sondern auch beim Löschen (siehe unten).

#### **Eine Diskette kopieren**

Auf den vorhergehenden Seiten haben Sie das Kopieren bzw. Verschieben von Dateien bzw. Ordnern kennen gelernt. Natürlich lässt sich als Zielordner auch ein Diskettenlaufwerk wählen. Wie sieht es aber aus, wenn Sie eine Diskette mit Dateien haben, von der Sie eine Kopie benötigen? Dann ist es zu umständlich, erst alle Dateien/Ordner auf ein Laufwerk zu kopieren und dann auf eine neue Diskette zu übertragen. Windows ermöglicht Ihnen, den Inhalt einer kompletten Diskette auf eine zweite Diskette zu kopieren.

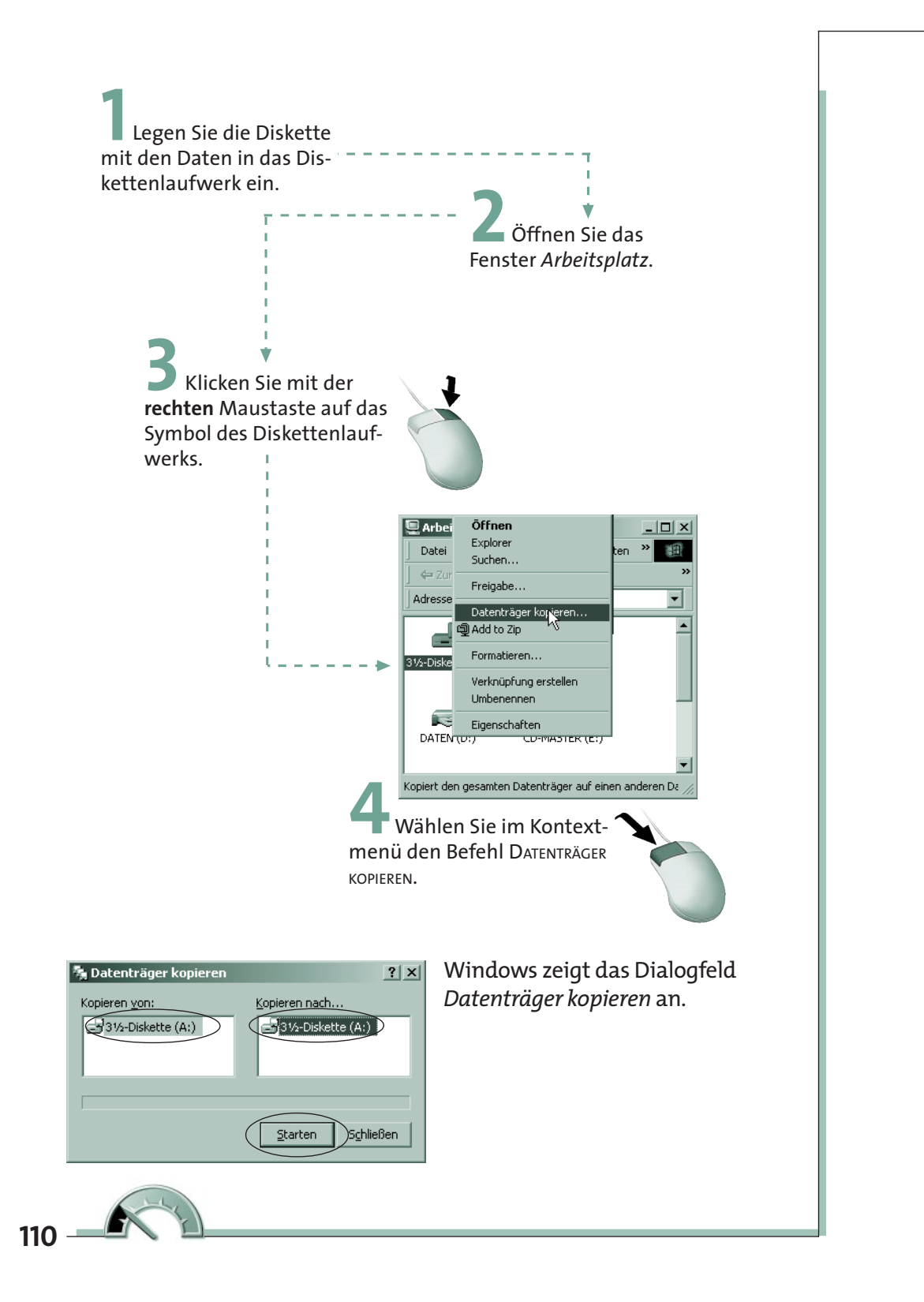

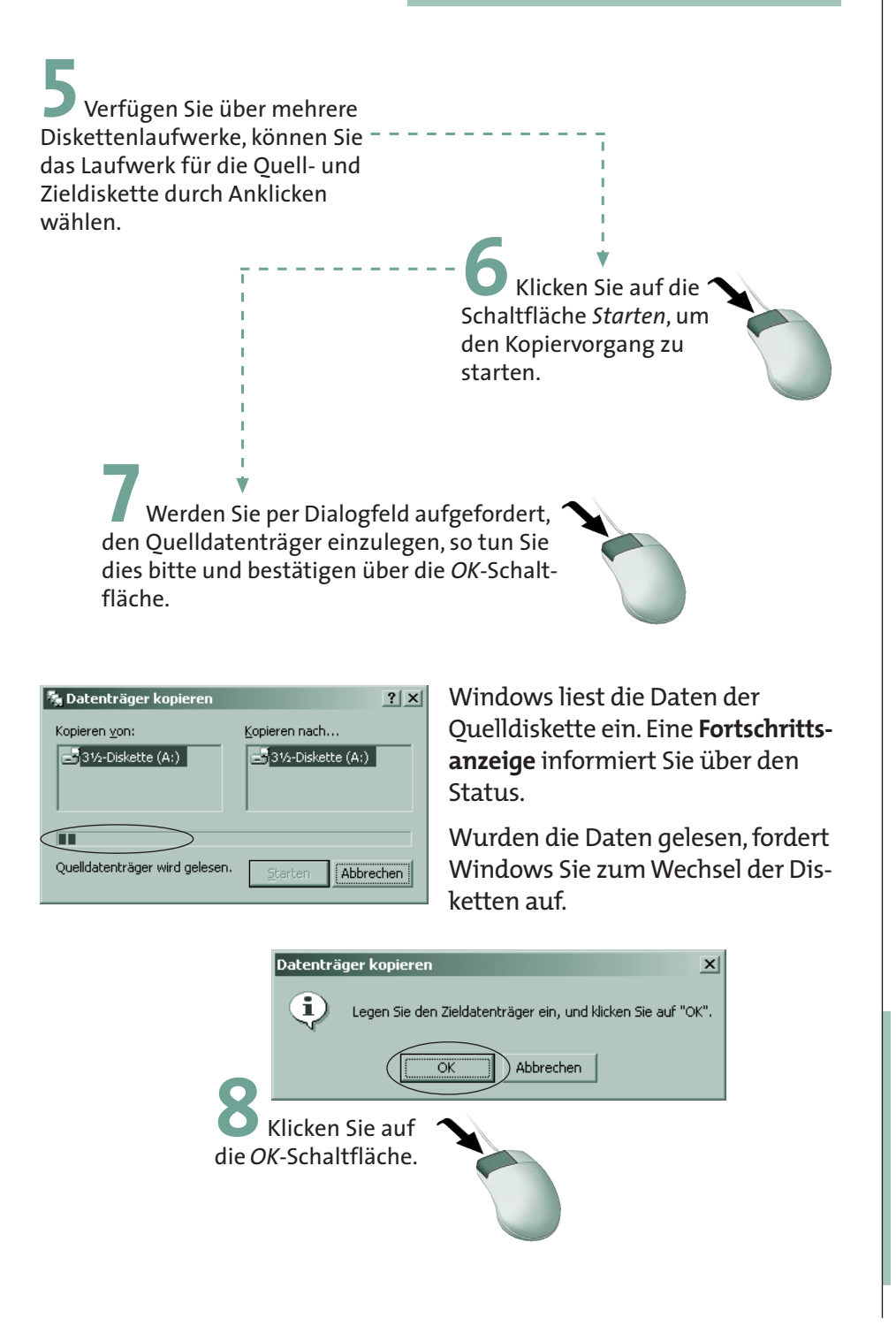

**111**

Windows schreibt anschließend die Daten auf die neue (Ziel-)Diskette. Das nebenstehende Dialogfeld informiert Sie über den Fortschritt der Operation.

Ist das Kopieren der Diskette abgeschlossen, erscheint eine entsprechende Meldung.

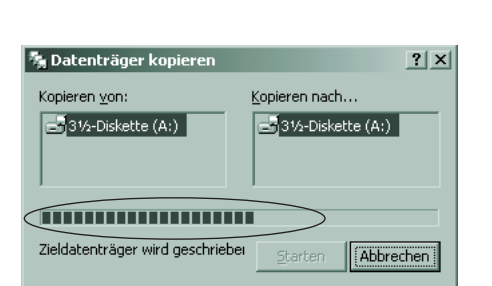

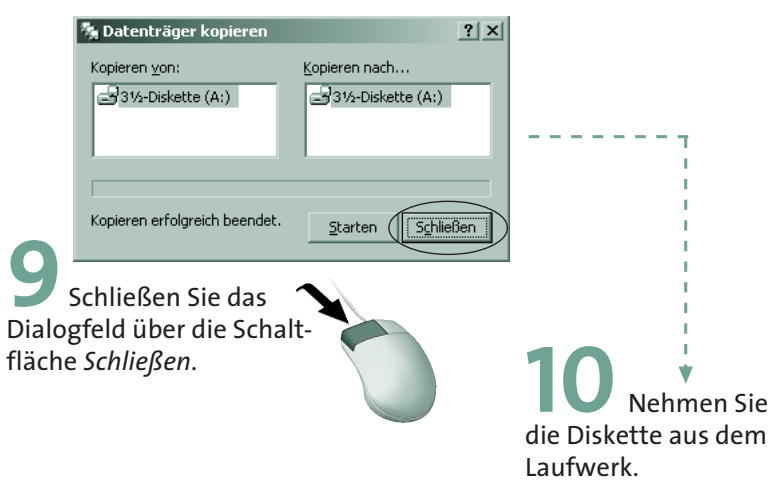

Sie besitzen jetzt eine exakte Kopie der Ursprungsdiskette.

Beim Kopieren wird die Zieldiskette komplett überschrieben.<br>
Enthält diese Diskette eventuell noch Dateien, gehen diese<br>
verloren. Sie können auch nur zwischen zwei gleichen Medie<br>
kopieren. Das Kopieren einer 3,5-Zoll-Dis Enthält diese Diskette eventuell noch Dateien, gehen diese verloren. Sie können auch nur zwischen zwei gleichen Medien kopieren. Das Kopieren einer 3,5-Zoll-Diskette auf eine 5,25-Zoll-Diskette funktioniert auf diese Weise nicht. Ähnliches gilt, falls Sie eine 3,5-Zoll-Diskette mit 720 Kbyte Speicherkapazität auf eine 1,44-Mbyte-Diskette kopieren möchten.

- 
- sich auf die Diskette zu kopieren? Die Diskette ist viel-
- **HINGLE 2020**<br>**HINGLE 2020**<br>**HINGLE 2020**<br>**HINGLE 2020**<br>**HINGLE 2020**<br>**HINGLE 2020**<br>**EXECUTE: A SEE 2020**<br>**HINGLE 2020**<br>**HINGLE 2020**<br>**HINGLE 2020**<br>**HINGLE 2020**<br>**HINGLE 2020**<br>**HINGLE 2020**<br>**HINGLE 2020**<br>**HINGLE 2020**<br>**HIN** leicht **schreibgeschützt**. Sie müssen dann den Schreib
	- schutz aufheben (siehe Lernschritt »Der Umgang mit
- Disketten« in diesem Kapitel).

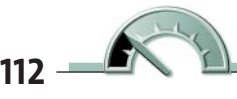

#### **Eine Diskette formatieren**

Vor der ersten Benutzung muss eine Diskette entsprechend vorbereitet werden. Man bezeichnet diesen Vorgang als **formatieren**. Hierbei wird auf der Diskette ein **Inhaltsverzeichnis** erzeugt. In diesem Inhaltsverzeichnis trägt Windows später die Namen der Ordner und Dateien ein, die auf der Diskette gespeichert werden.

**HINKER ISNEAU STARK ISNEAU STARK ISLAM STARK ISLAM ISLAM UNIVERSITY OF THE WINDOWS/MS-DOS vorformatiert. Dies wird durch Angaben wie Formatiert, DOS-Formatted, Preformatted etc. auf der Diskettenverpackung angeg ben. Sie** unter Windows/MS-DOS vorformatiert. Dies wird durch Angaben wie Formatiert, DOS-Formatted, Preformatted etc. auf der Diskettenverpackung angegeben. Sie können aber auch selbst Disketten formatieren. Dabei gehen jedoch alle eventuell bereits auf der Diskette gespeicherten Dateien verloren.

Um eine neue Diskette zu formatieren, führen Sie folgende Schritte aus:

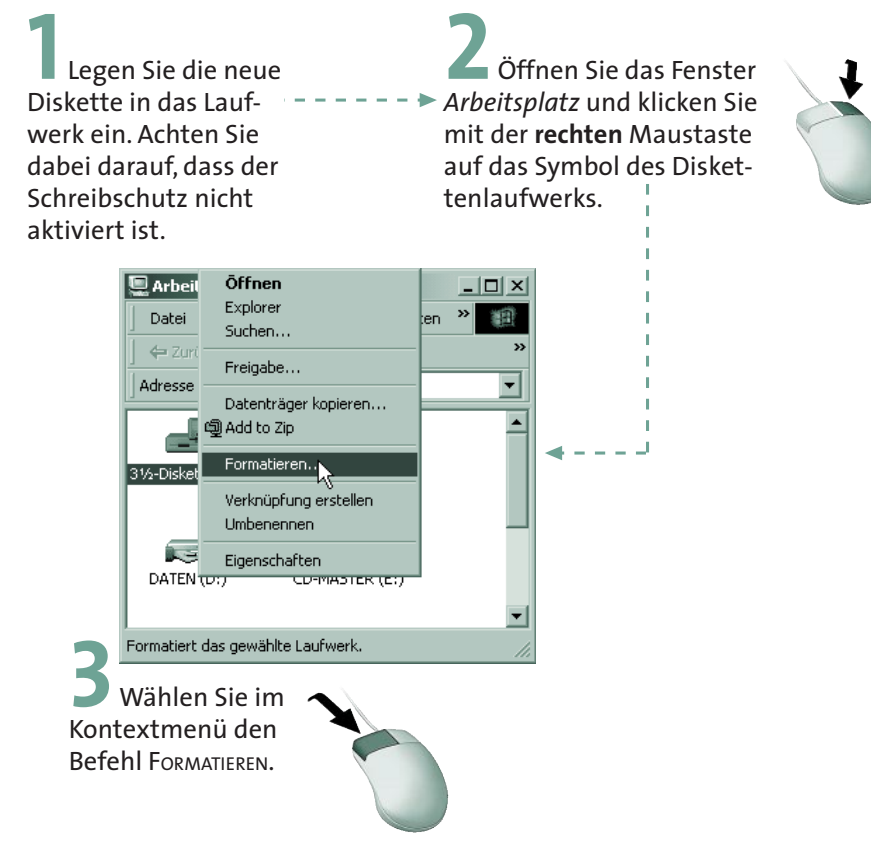

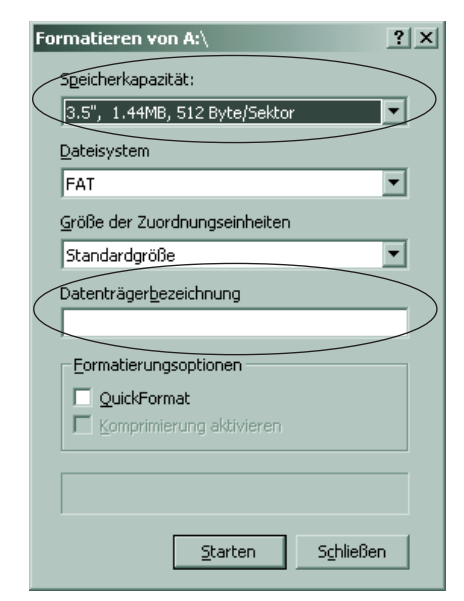

Windows öffnet das Dialogfeld zum Formatieren der Diskette. Im Listenfeld *Speicherkapazität* können Sie für den Diskettentyp zwischen zwei verschiedenen Speicherdichten wählen. 3,5-Zoll-Disketten können Daten in einem Umfang von entweder 720 Kbyte oder 1,44 Mbyte aufnehmen. Formatieren Sie eine Diskette mit 1,44 Mbyte, passen mehr Daten darauf.

Auf Wunsch können Sie im Feld *Datenträgerbezeichnung* noch einen Namen (max. 11 Zeichen) für die Diskette angeben.

**HINKET Neue (noch unformatierte) Disketten werden immer vollständig**<br> **Formatiert.** Eine bereits benutzte Diskette lässt sich über das Kor<br>
trollkästchen *QuickFormat* formatieren. Dann wird nur das Inhal<br>
verzeichnis gel formatiert. Eine bereits benutzte Diskette lässt sich über das Kontrollkästchen *QuickFormat* formatieren. Dann wird nur das Inhaltsverzeichnis gelöscht und die gespeicherten Dateien sind weg. Die

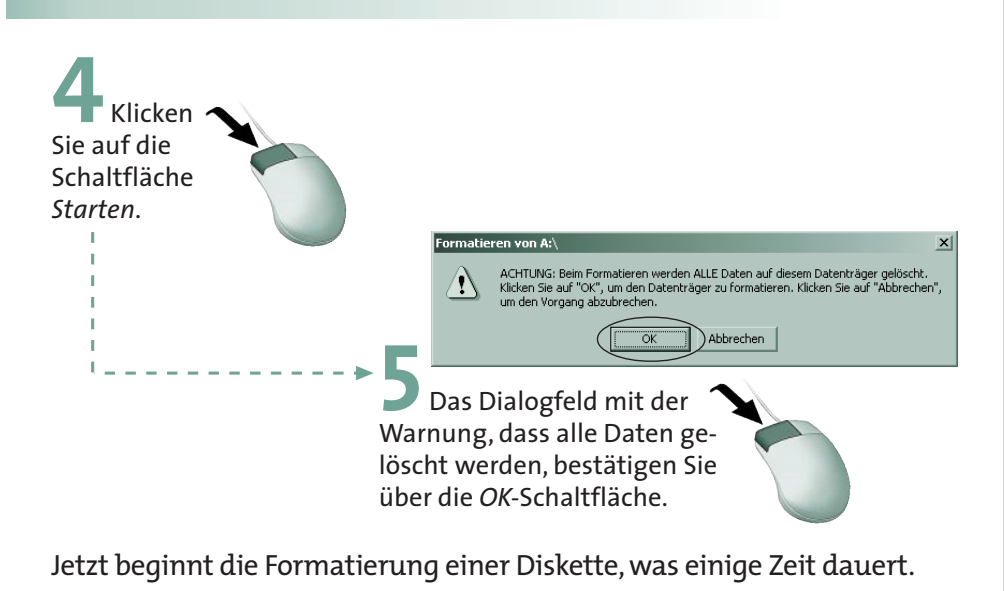

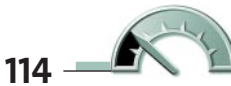

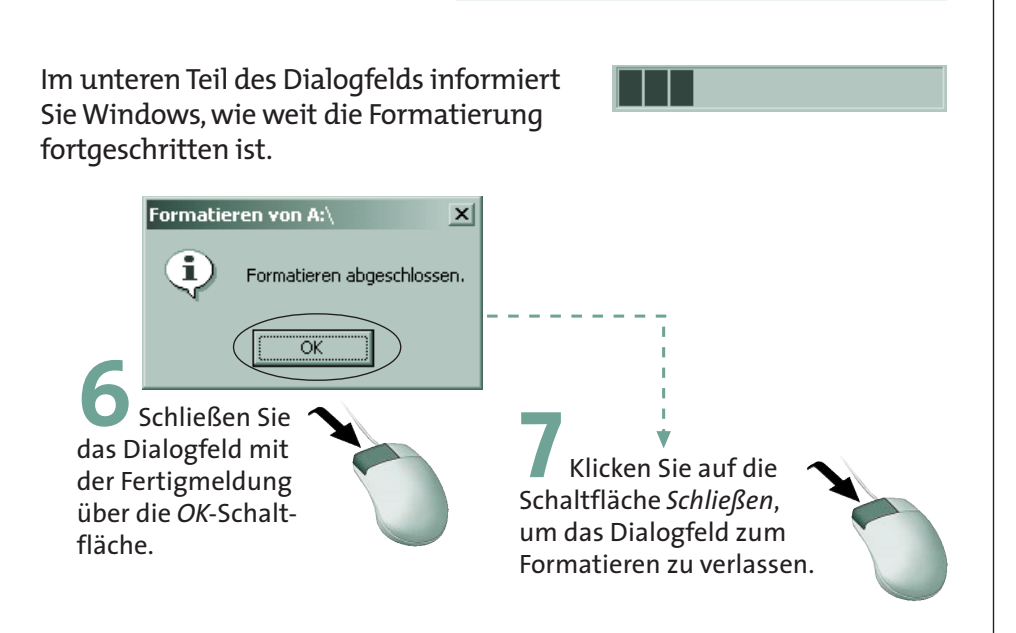

Anschließend lässt sich die Diskette zum Speichern von Dateien und Ordnern verwenden.

## **Dateien und Ordner löschen**

Benötigen Sie einen Ordner oder eine Datei nicht mehr? Dann können Sie diese auf einfache Weise löschen.

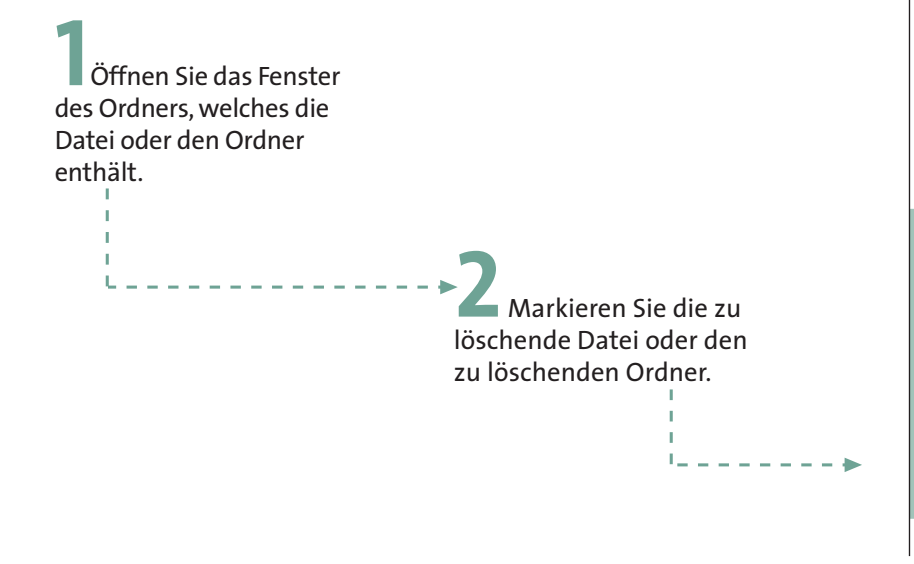

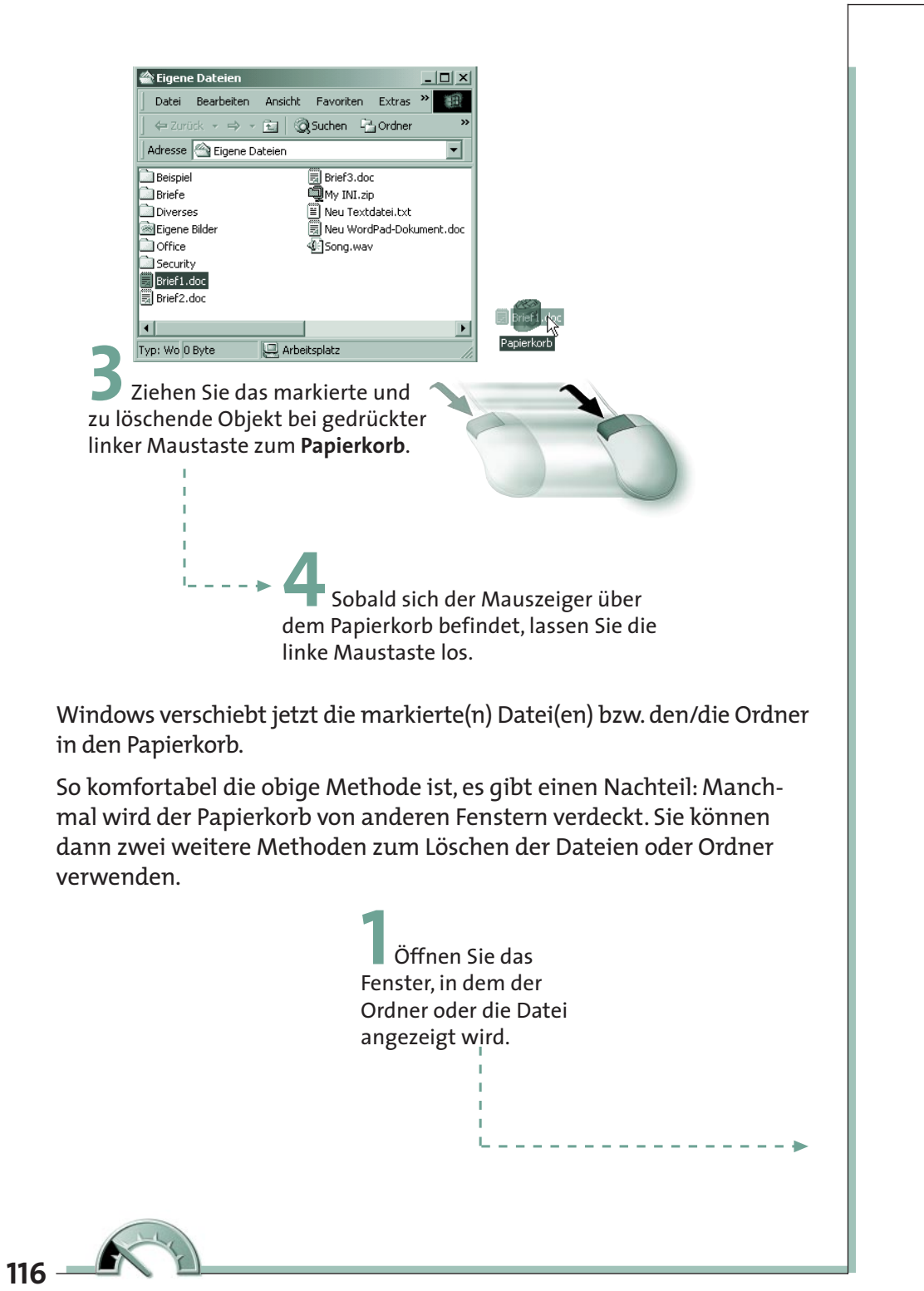

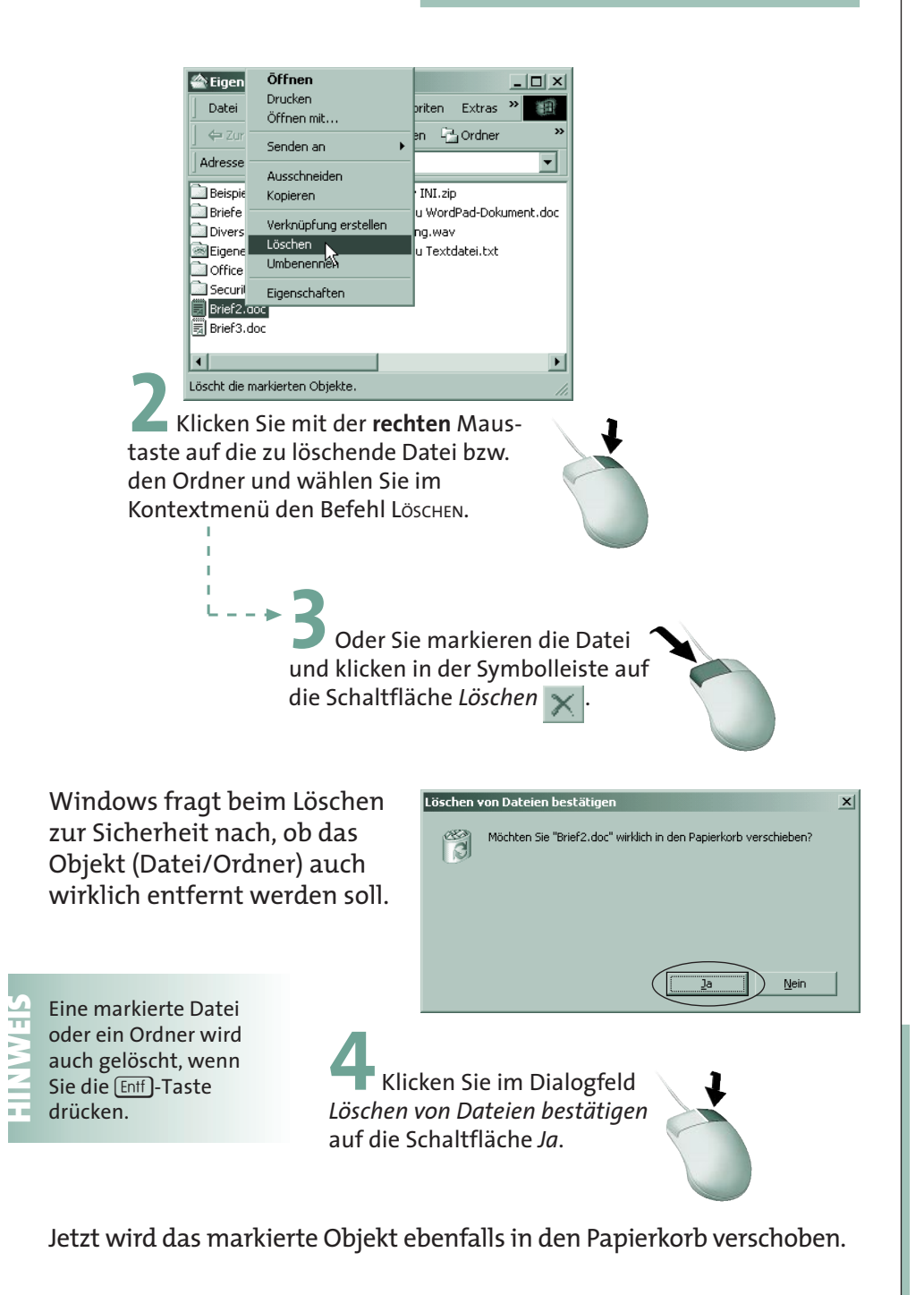

#### **Gelöschte Dateien aus dem Papierkorb zurückholen**

Haben Sie irrtümlich eine Datei oder einen Ordner gelöscht und möchten diese(n) wieder zurückholen? Solange sich diese Datei bzw. die Dateien des Ordners noch im Papierkorb befinden, ist dies problemlos möglich. Zum Zurückholen einer gelöschten Datei gibt es zwei Möglichkeiten.

Bemerken Sie bereits beim Löschen den Fehler, geht das Zurückholen ganz einfach.

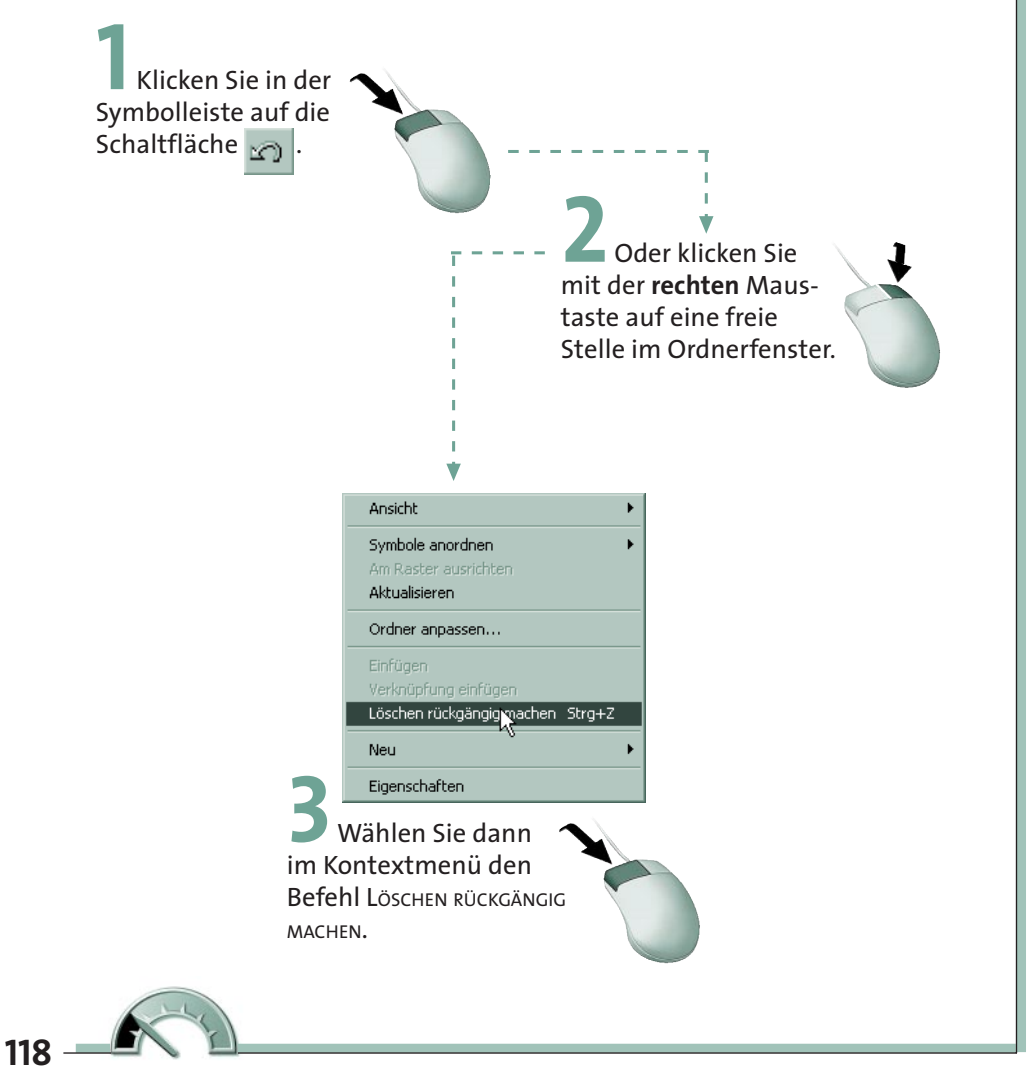

**HING ST EXECUTE SOME CHANGE STATES SOME STATE SIGNAL SPECIES SOMETHING SPECIES SOMETHING SPECIES SPECIES SPECIES SPECIES SPECIES SPECIES SPECIES SPECIES SPECIES SPECIES SPECIES SPECIES SPECIES SPECIES SPECIES SPECIES SPEC** sonst noch nichts anderes gemacht haben. Der Eintrag RÜCKGÄNGIG bezieht sich immer auf den zuletzt ausgeführten Windows-Befehl. Weiterhin muss die Datei noch im Papierkorb vorhanden sein. In beiden Fällen holt Windows die zuletzt gelöschte(n) Datei(en) bzw. Ordner aus dem Papierkorb in das aktuelle Fenster zurück.

Sofern Sie mehrere Schritte ausgeführt haben und erst später den Fehler bemerken, gibt es eine weitere Methode, um die gelöschten Dateien vielleicht doch noch zu »retten«.

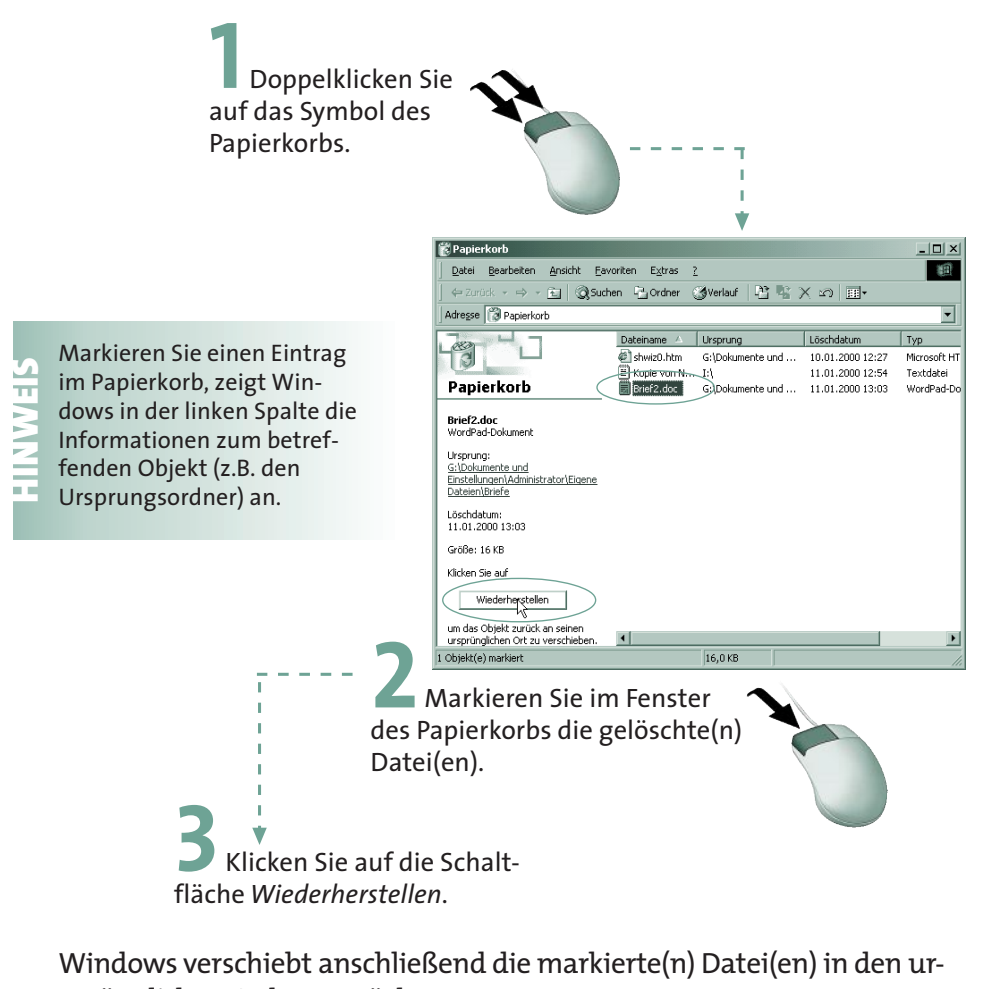

sprünglichen Ordner zurück.

## **Den Papierkorb leeren**

Beim Löschen einer Datei oder eines Ordners verschiebt Windows dieses »Objekt« lediglich in den Papierkorb. Dadurch ist die Datei oder der Ordner zwar aus dem aktuellen Fenster verschwunden. Der von den Dateien auf dem Laufwerk benötigte **Speicherplatz** bleibt aber weiterhin belegt. Windows prüft zwar gelegentlich, ob der Papierkorb »voll« ist, und entfernt automatisch die ältesten als gelöscht eingetragenen Dateien. Sie können aber »nachhelfen« und den **Papierkorb** von Zeit zu Zeit selbst **leeren**.

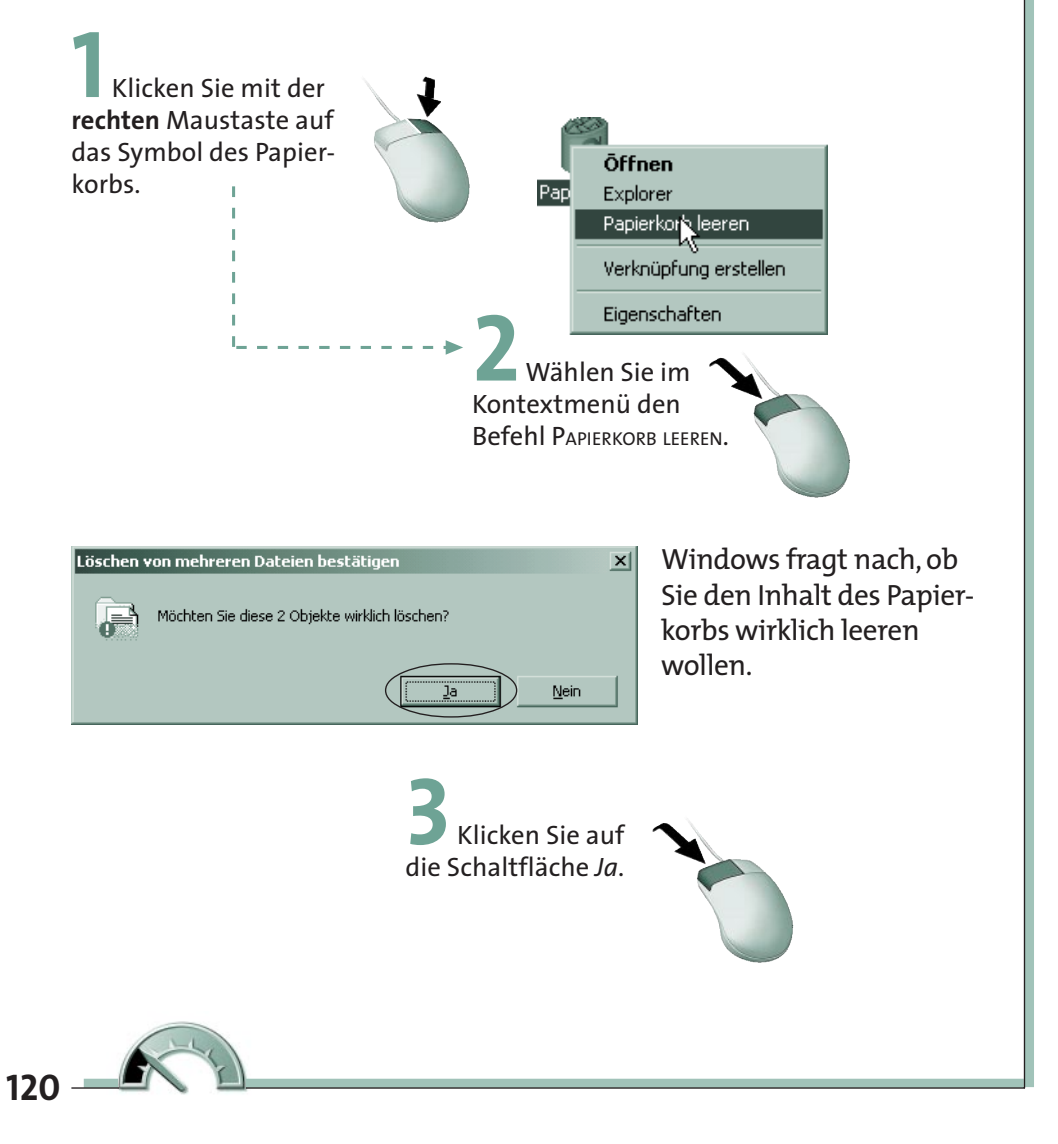

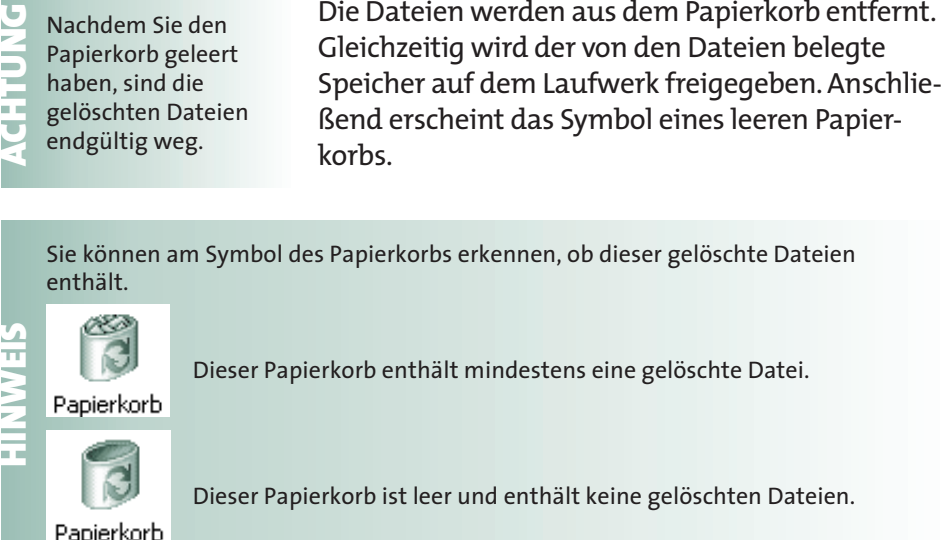

# **Suchen nach Dateien und Ordnern**

Haben Sie vergessen, in welchem Ordner sich eine Datei oder ein Unterordner befindet? Windows unterstützt Sie bei der Suche nach einer Datei oder einem Ordner.

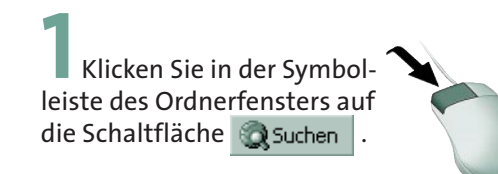

Windows blendet im linken Teil des Ordnerfensters in der so genannten **Explorerleiste** ein Suchfenster ein.

**2** Tippen Sie im Feld *Nach folgenden Dateien oder Ordnern suchen:* einen Suchbegriff (z.B. »Brief«) ein.

**3** Bei Textdateien können  $\blacktriangleright$  Sie auch einen Begriff, der in der Datei vorkommt, im Feld *Enthaltener Text* eintragen.

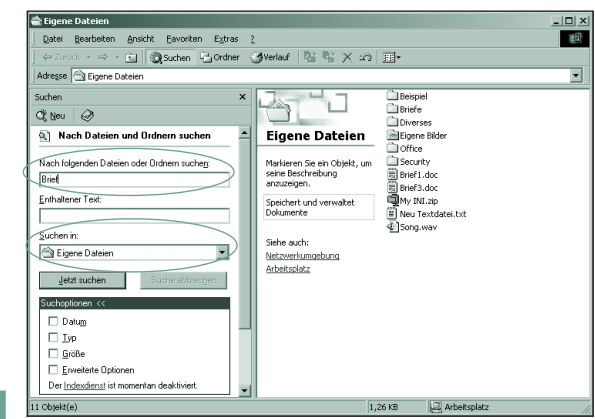

**4** Wählen Sie im Listenfeld *Suchen in* das gewünschte Laufwerk oder den gewünschten Ordner, ab dem die Suche beginnt.

> **5** Geben Sie jetzt die Suchbedingungen ein und klicken Sie auf die Schaltfläche *Jetzt suchen*.

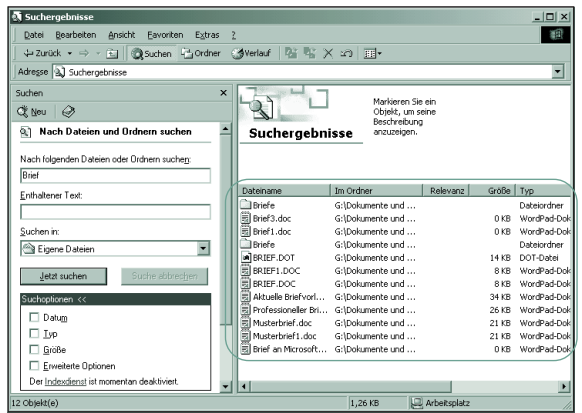

Windows durchsucht den angegebenen Ordner bzw. die angegebenen Laufwerke und zeigt Ihnen im rechten Fenster die gefundenen Suchergebnisse an.

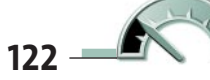

**HINWEIS** Gefundene Ordner werden durch entsprechende Symbole dargestellt. Weiterhin zeigt die Spalte *Im Ordner* die Lage der Fundstelle. Ordnernamen wird das Zeichen \ vorangestellt. Der Ordner *Briefe* auf dem Laufwerk *G:* wird dann als *G:\Briefe* angegeben. Der Unterordner *Privat* im Ordner *Briefe* wird folglich als *G:\Briefe\Privat* angegeben. Man bezeichnet eine Angabe wie *G:\Briefe\Privat* auch als **Pfad** oder **Pfadangabe**, weil es den Weg (oder eben Pfad) zu einem Ordner angibt. Solche Pfadangaben tauchen in Windows bei jedem Zugriff auf Dateien auf. Möchten Sie das Zeichen \ (auch **Backslash** genannt) direkt per Tastatur eingeben? Dann müs-

sen Sie gleichzeitig die Tasten (AltGr)+<sup>[B]</sup> drücken.

Der Name der zu suchenden Datei oder des gesuchten Ordners wird im Eingabefeld *Nach folgenden Dateien oder Ordnern suchen* eingetragen.

Wenn Sie den Namen genau kennen, können Sie diesen vollständig eintragen.

- Häufig ist es aber so, dass die genaue Schreibweise nicht bekannt ist. Sie wissen vielleicht nur, dass die Datei mit den Buchstaben *Brief* beginnt. Tragen Sie in diesem Fall nur den Anfang des Namens im Feld *Name* ein. Dann werden alle Dateien und Ordner im Ergebnisbereich des Fensters *Suchen nach* aufgeführt, die mit diesen Zeichen beginnen oder den Text »Brief« im Namen enthalten.
- Möchten Sie die Suche auf einen bestimmten Dateityp begrenzen, können Sie einen Suchbegriff in der Form *Brief\*.txt* verwenden. Bei dem Sternchen handelt es sich um ein so genanntes **Wildcard**-Zeichen, d.h. das Zeichen \* ist ein Stellvertreter für beliebige Buchstaben im Namen. Es können dabei ein oder mehrere Buchstaben ersetzt werden. Im Ergebnisfenster werden dann Dateien mit Namen wie *Brief.txt, Brief3.txt, Brief an Müller.txt, Briefe.txt* etc. angezeigt. Der Ordner *Briefe* wird nicht angezeigt, da ihm die angegebene Dateinamenerweiterung *.txt* fehlt. Auch *Mein Brief.txt* wird nicht gefunden, da hier das Suchmuster nicht passt.

Im Feld *Suchen in* müssen Sie das Laufwerk und/oder den Ordner angeben, in dem zu suchen ist. Es handelt es sich dabei um ein so genanntes **Kombinationsfeld**. Der Laufwerksbuchstabe und der Ordnername lässt sich direkt im Feld eintippen.

Über die Schaltfläche vöffnet sich ein Listenfeld, in dem Sie Laufwerke und/oder Ordner auswählen können.

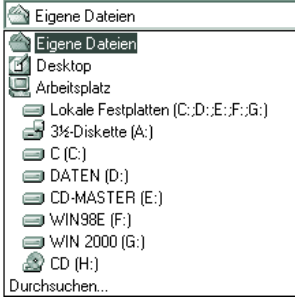

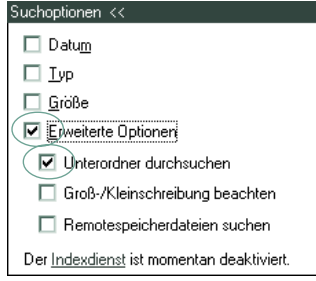

Markieren Sie eines der Kontrollkästchen in der Gruppe *Suchoptionen*, werden zusätzliche Optionen eingeblendet. Durch Markieren der einzelnen Kontrollkästchen lässt sich die Suche steuern.

Suchen in:

**HINGLE ISLE STARF MÖCHTER MÖCHTER MÖCHTER MÖCHTER MÖCHTER MÖCHTER MÖCHTER MÖCHTER MÖCHTER MÖCHTER UNTER MÖCHTER UNTER MÖCHTER UNTER MEHR UNTER MÖCHTER UNTER MÖCHTER UNTER MÖCHTER UNTER MÖCHTER MÖCHTER MÖCHTER MÖCHTER MÖCH** Ordners nach dem Namen durchsucht? Dann achten Sie darauf, dass

die Kontrollkästchen *Erweiterte Optionen* und das Kontrollkästchen *Unterordner durchsuchen* mit einem kleinen Häkchen markiert ist

(ansonsten klicken Sie das Kontrollkästchen an).

Die Suchfunktion lässt sich auch direkt über die Funktionstaste **[3]** aufrufen,<br>wenn der Desktop, ein Ordnerfenster oder das Fenster des Explorers geöffne<br>Weiterhin steht im Startmenü der Befehl Suchen zur Verfügung. Neben wenn der Desktop, ein Ordnerfenster oder das Fenster des Explorers geöffnet ist. Weiterhin steht im Startmenü der Befehl Suchen zur Verfügung. Neben der Suche nach Dateien und Ordnern erlaubt die Funktion auch die Suche nach Rechnern oder Personennamen. Diese Funktionen stehen ebenfalls im Suchfenster zur Verfügung, werden hier aber nicht behandelt.

## **Anzeigeoptionen für Ordnerfenster anpassen**

Auf den vorherigen Seiten wurden (mit Ausnahme der Dateinamenerweiterungen) die Standarddarstellung des Windows-Ordnerfensters

verwendet. Nervt Sie die Darstellung am linken Rand des Ordnerfensters oder möchten Sie die Dateinamenerweiterungen wahlweise ein- bzw. ausblenden? Windows erlaubt Ihnen die Anpassung der Ordnerdarstellung.

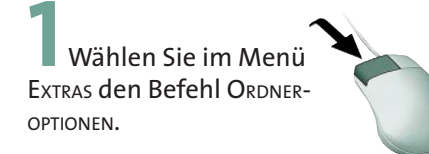

Auf der Registerkarte *Allgemein* finden Sie verschiedene **Optionsfelder**, mit denen Sie die Anzeige beeinflussen können.

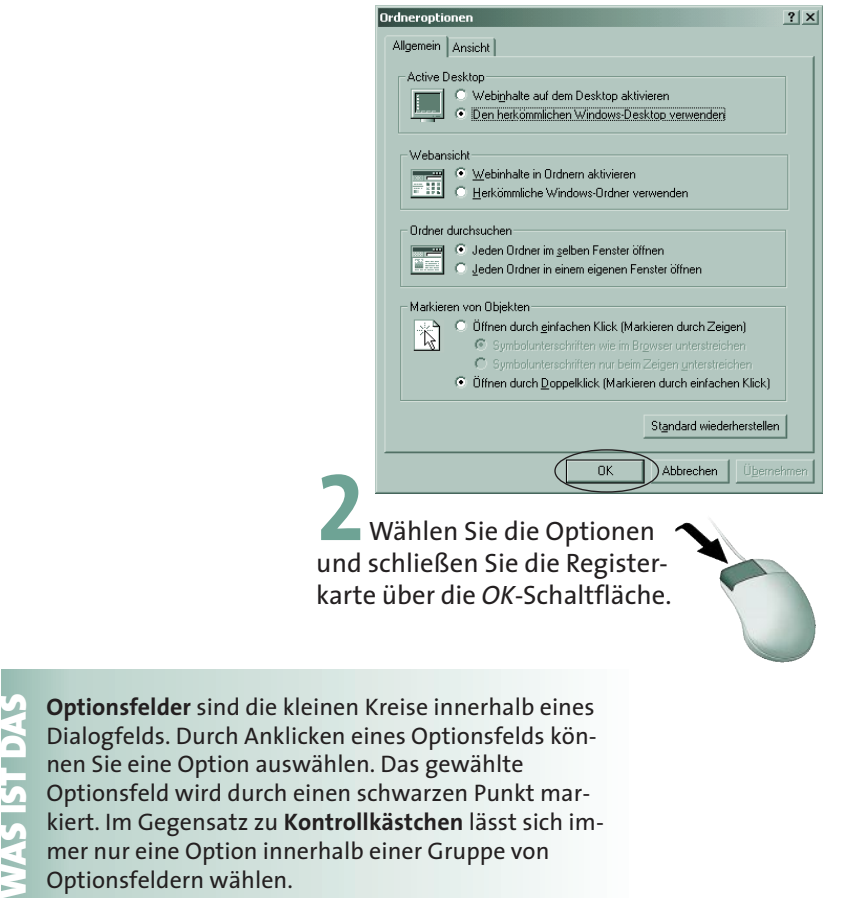

Wählen Sie das Optionsfeld *Jeden Ordner in einem eigenen Fenster öffnen*, öffnet ein Mausklick auf ein Ordnersymbol ein zweites Ordnerfenster. Stört Sie die Webanzeige in der linken Spalte des Ordnerfensters, markieren Sie das Optionsfeld *Herkömmliche Windows-Ordner verwenden*. Der Vorteil: Es steht Ihnen mehr Platz zur Datei- und Ordneranzeige zur Verfügung. Allerdings fehlt dann der Komfort, dass Zusatzinformationen zum angewählten Objekt angezeigt werden.

Haben Sie über die Registerkarte *Allgemein* die Option *Herkömmliche Windows-Ordner verwenden* gewählt und benötigen Sie trotzdem Informationen über ein Laufwerk, einen Ordner oder eine Datei? Klicken Sie mit der rechten Maustaste auf das Symbol des Objekts (z.B. ein Laufwerk) und wählen Sie im Kontextmenü den

**TIPP**

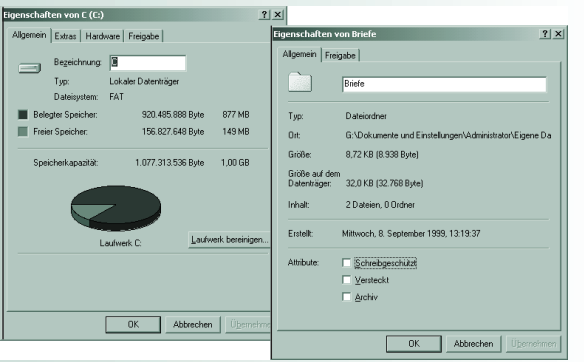

Befehl EIGENSCHAFTEN. Windows öffnet dann das Eigenschaftenfenster des Objekts mit zusätzlichen Informationen. Nebenstehend sehen Sie die Eigenschaftenfenster eines Laufwerks und eines Ordners.

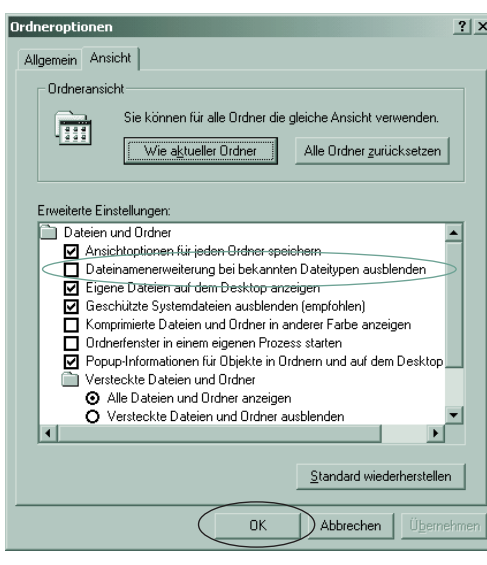

Auf der Registerkarte *Ansicht* finden Sie die Liste *Erweiterte Einstellungen.* Über die Kontrollkästchen lassen sich Anzeigeoptionen setzen. Mit *Dateinamenerweiterungen bei bekannten Dateitypen ausblenden* lassen sich die Dateinamenerweiterungen (z.B. *.txt*) zu- oder abschalten.

126 **K** 

Details zu den einzelnen Optionen liefert Ihnen die Direkthilfe, die Sie über die in der linken oberen Ecke gezeigte Schaltfläche mit dem Fragezeichen abrufen können (siehe auch Kapitel 1).

#### **Kleine Erfolgskontrolle**

Haben Sie die ersten drei Kapitel durchgearbeitet? Dann beherrschen Sie bereits die Grundlagen im Umgang mit Windows. Die folgenden Kapitel befassen sich mit speziellen Fragen zu einzelnen Programmen und Funktionen. Zur Überprüfung Ihrer bisherigen Kenntnisse können Sie die folgenden Fragen bearbeiten. Hinter jeder Frage wird in Klammern der Lernschritt angegeben, in dem die Antwort zu finden ist.

**Wie erreichen Sie, dass ein Fenster den gesamten Bildschirm einnimmt?**

(Antwort in Kapitel 1 im Lernschritt »Arbeiten mit Fenstern«)

**Wie wird ein Programm beendet?**

(Antwort in Kapitel 1 im Lernschritt »Arbeiten mit Fenstern« oder in Kapitel 2 im Lernschritt »Ein Programm beenden«)

**Nennen Sie die Alternativen, um ein Programm zu starten.**

(Antworten in Kapitel 2 im Lernschritt »Ein Programm starten« oder im Lernschritt »Alternativen zum Starten von Programmen«)

#### **Wie lässt sich ein Programm (EXE-Datei) aus dem Fenster** *Arbeitsplatz* **oder im Explorer starten?**

(Antwort in Kapitel 2 im Tipp am Ende von Lernschritt »Alternativen zum Starten von Programmen«) **Wie werden Dateinamen benannt?**

(Antwort in Kapitel 3 im Lernschritt »Was sind Ordner und Dateien?«)

**Wie lässt sich feststellen, welche Dateien auf einer Diskette gespeichert sind?**

(Antwort in Kapitel 3 im Lernschritt »Laufwerke, Dateien und Ordner anzeigen«)

**Wie lassen sich große Symbole im Fenster** *Arbeitsplatz* **anzeigen?**

(Antwort in Kapitel 3 im Lernschritt »Laufwerke, Dateien und Ordner anzeigen«)

**Wie kopieren Sie eine Datei oder einen Ordner?**

(Antwort in Kapitel 3 im Lernschritt »Dateien und Ordner kopieren«)

**Wie wird eine Datei gelöscht?**

(Antwort in Kapitel 3 im Lernschritt »Dateien und Ordner löschen«)

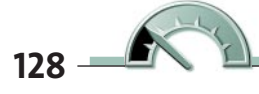

Konnten Sie die Fragen ohne Probleme beantworten? Prima, dann beherrschen Sie bereits die wichtigsten Windows-Grundlagen. Wenn es an einigen Stellen noch etwas hapert, ist dies auch nicht sonderlich tragisch. Lesen Sie einfach bei Bedarf in den entsprechenden Lernschritten nach, wie etwas funktioniert. Viele Abläufe sind in Windows ähnlich, d.h. Sie lernen vieles nebenbei, wenn Sie die nächsten Kapitel bearbeiten.